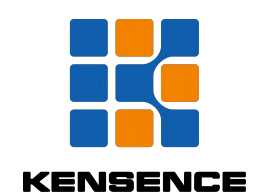

**SMC Series Ultra HD Hybrid Matrix D** Hybrid Matrix<br>Operation manual

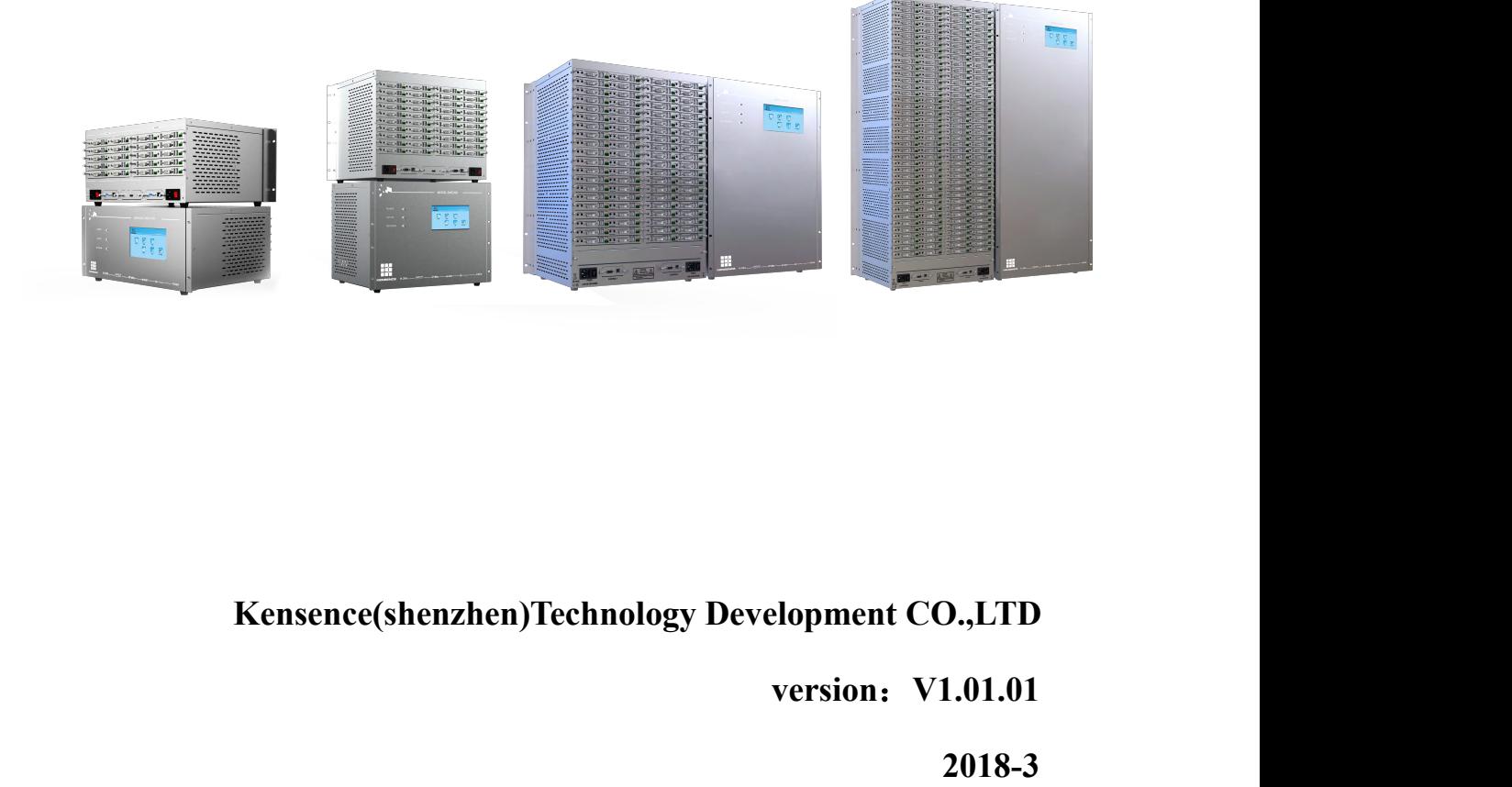

**version**:**V1.01.01**

**2018-3**

### **Contents**

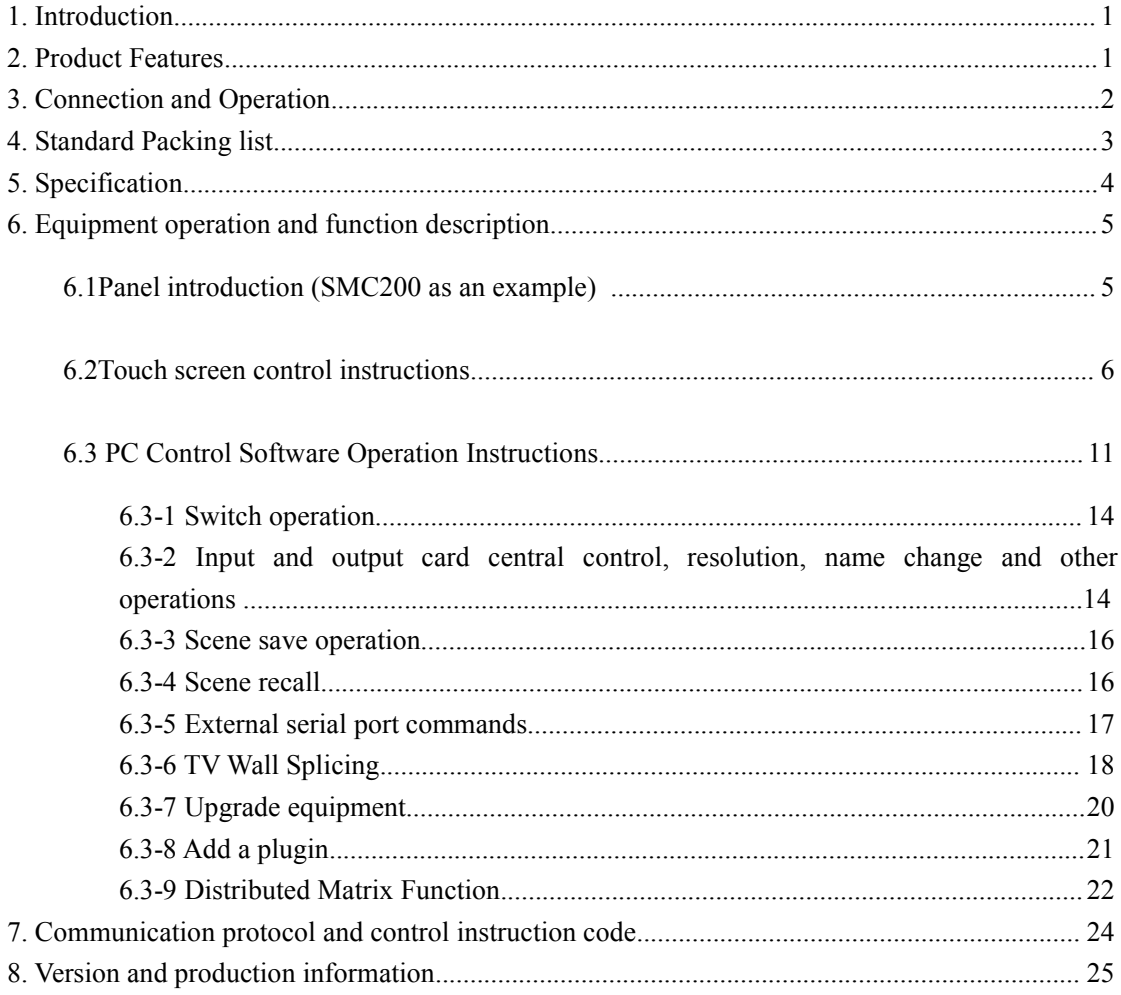

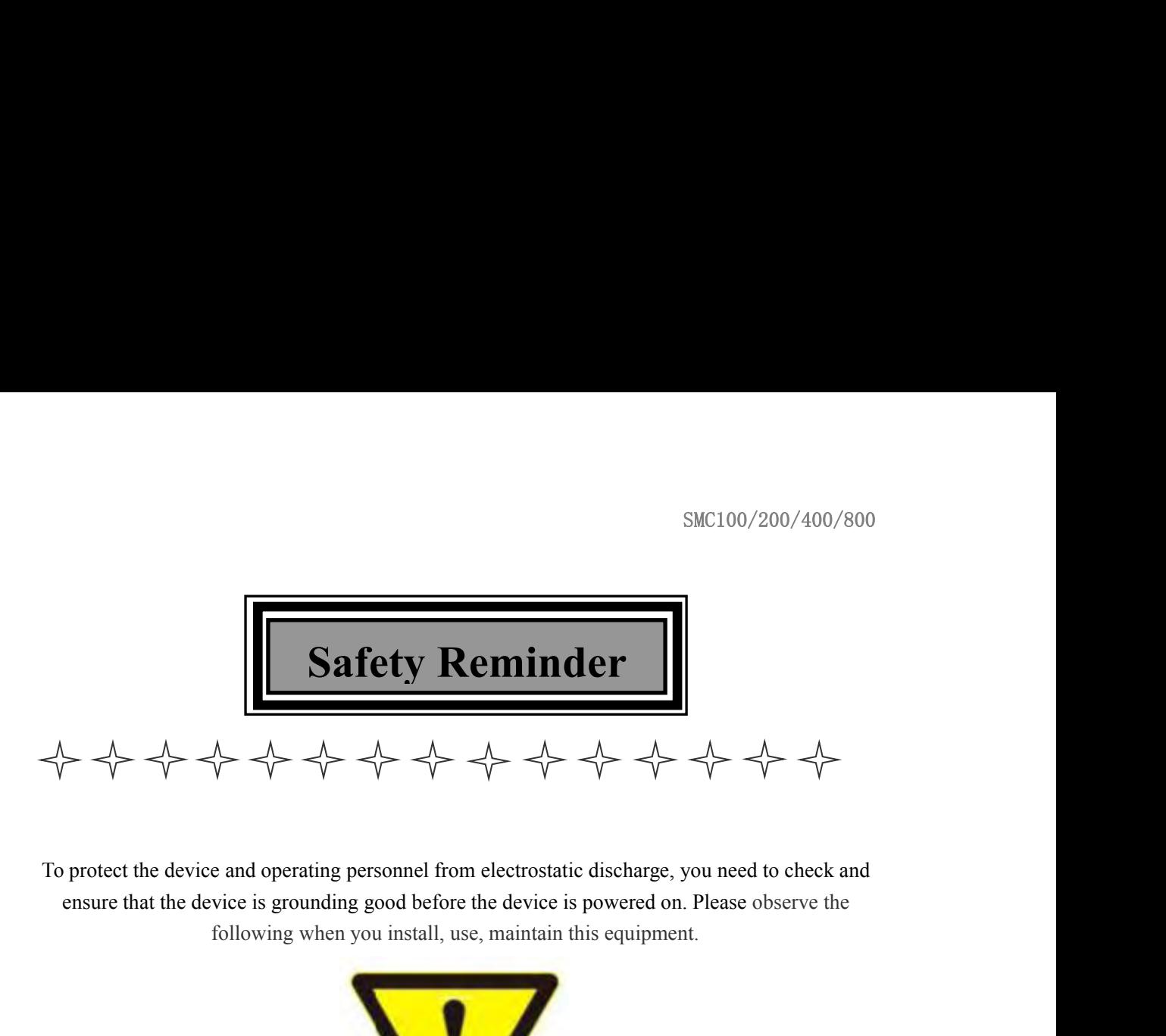

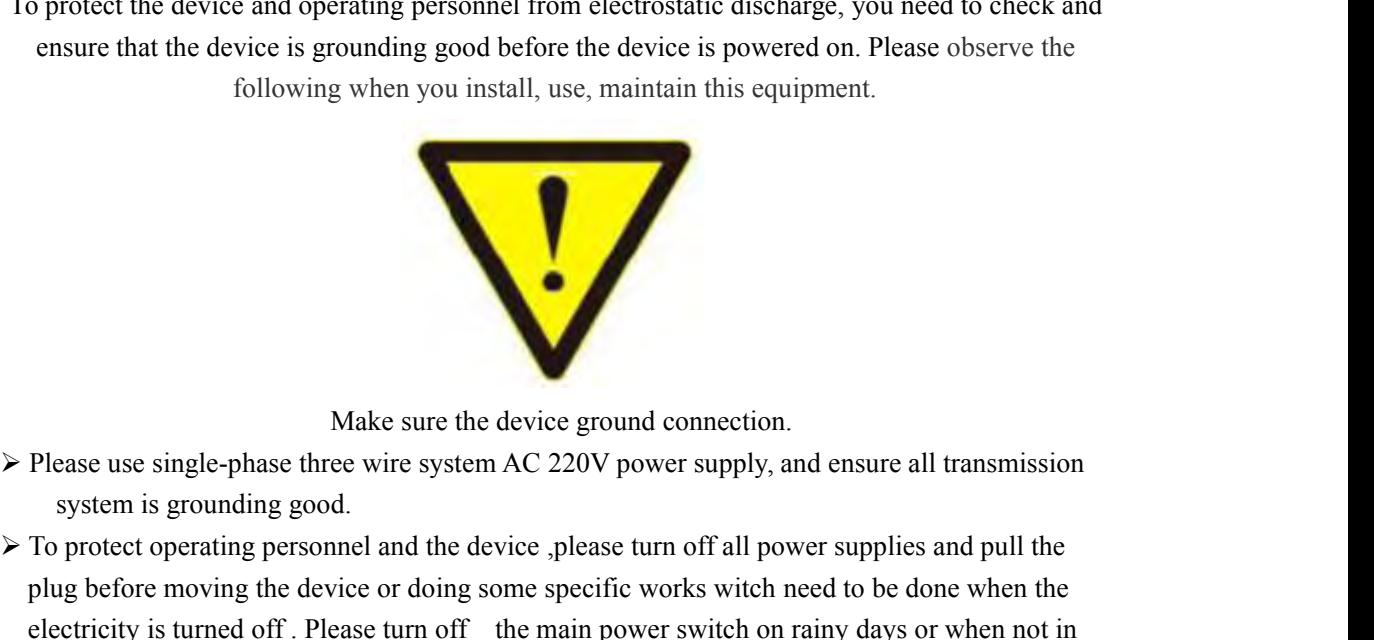

- 
- Make sure the device ground connection.<br>
The protect operating personnel and the device ,please turn off all power supplies and pull the<br>
plug before moving the device or doing some specific works witch need to be done whe Make sure the device ground connection.<br>
Please use single-phase three wire system AC 220V power supply, and ensure all transmission<br>
To protect operating personnel and the device please turn off all power supplies and pul Make sure the device ground connection.<br>
Please use single-phase three wire system AC 220V power supply, and ensure all transmission<br>
To protect operating personnel and the device ,please turn off all power supplies and pu Make sure the device group<br>
Please use single-phase three wire system AC 220V p<br>
system is grounding good.<br>
To protect operating personnel and the device ,please<br>
plug before moving the device or doing some specifi<br>
electr Make sure the device ground connection.<br>
> Please use single-phase three wire system AC 220V power supply, and ensure all transmission<br>  $\triangleright$  To protect operating personnel and the device ,please turn off all power suppli Make sure the device ground connection.<br>  $\triangleright$  Please use single-phase three wire system AC 220V power supply, and ensure all transmission<br>  $\triangleright$  To protect operating personnel and the device ,<br>  $\triangleright$  To protect operat Make sure the device ground connection.<br>
Please use single-phase three wire system AC 220V power supply, and ensure all transmission<br>
system is grounding good.<br>
To protect operating personnel and the device please turn off Make sure the device ground connection.<br>
Please use single-phase three wire system AC 220V power supply, and ensure all transmiss<br>
system is grounding good.<br>
To protect operating personnel and the device ,please turn off a Frease use singte-phase three wire system AC 220V power supply, and ensure all transmission<br>
system is grounding good.<br>
To protect operating personnel and the device ,please turn off all power supplies and pull the<br>
plug System is grounding good.<br>To protect operating personnel and the device ,please turn off all power supplies and pull the<br>plug before moving the device or doing some specific works witch need to be done when the<br>electricity is a protect operating personnel and the device please turn off all power supplies and pull the plug before moving the device or doing some specific works witch need to be done when the electricity is turned off. Please
- 
- plug betore moving the device or doing some specific works with<br>electricity is turned off. Please turn off the main power switch<br>use for a long time.<br>Please do not put anything upon the cables, or tread the cables.<br>To avoi electricity is turned off. Please turn off the main power switch on rainy days or when not in<br>  $\triangleright$  Please do not put anything upon the cables, or tread the cables.<br>  $\triangleright$  To avoid damaging the device, please turn off use for a long time.<br>Please do not put anything upon the cables, or tread the ca<br>To avoid damaging the device , please turn off power sup<br>device or pulling cable from device. The damage caused t<br>turning off power supply is Rease do not put anything upon the cables, or tread the cables.<br>  $\triangleright$  To avoid damaging the device , please turn off power supply before plugging cable into the device or pulling cable from device. The damage caused by
- 
- 
- 
- 

SMC100/200<br> **1. Introduction**<br>
SMC series is a kind of professional enhanced HD modular matrix. The plug-in design<br>
the flexible configuration of various signal. Supports common video signal input, suc<br>
HDMI, DVI, VGA, YPB SMC100/200/400/800<br> **1. Introduction**<br>
SMC series is a kind of professional enhanced HD modular matrix. The plug-in design can realize<br>
the flexible configuration of various signal. Supports common video signal input, such SMC100/200/400/800<br> **1. Introduction**<br>
SMC series is a kind of professional enhanced HD modular matrix. The plug-in design can realize<br>
the flexible configuration of various signal. Supports common video signal input, such SMC100/200/400/800<br>
SMC100/200/400/800<br>
SMC series is a kind of professional enhanced HD modular matrix. The plug-in design can realize<br>
the flexible configuration of various signal. Supports common video signal input, suc **SMC100/200/400/800**<br> **SMC series is a kind of professional enhanced HD modular matrix. The plug-in design can realize**<br>
the flexible configuration of various signal. Supports common video signal input, such as Fiber<br>
HDMI **SIMC** series is a kind of professional enhanced HD modular matrix. The plug-in design can realize the flexible configuration of various signal. Supports common video signal input, such as Fiber HDMI, DVI, VGA, YPBPR, DP, **1. Introduction**<br>SMC series is a kind of professional enhanced HD modular matrix. The plug-in design can realize<br>the flexible configuration of various signal. Supports common video signal input, such as Fiber<br>HDMI, DVI, V backup. **2. Product Features**<br> **2.** Monography of the model and a strategy in design can realize<br>
the flexible configuration of various signal. Supports common video signal input, such as Fiber<br>
HDMI, DVI, VGA, YPBPR, DP, CVBS, 3G HDMI, DVI, VGA, YPBPR, DP, CVBS, 3G/HD/SD-SDI, IP streaming media, etc., supports<br>powerful audio embedding and de-embedding function. This series matrix integrated control<br>signal (RS232/IP) transmission and control functio rful audio embedding and de-embedding function. This ser<br>
il (RS232/IP) transmission and control functions, support sys<br>
igent monitoring, intelligent signal automatic backup, dual<br>
up.<br> **Product Features**<br>
Modular structu

- 
- Support (RS232/IP) transmission and control functions, support system state input/output signal<br>
intelligent monitoring, intelligent signal automatic backup, dual control backup, dual power<br>
backup.<br>
2. Product Features<br>
 igent monitoring, intelligent signal automatic backup, dual control backup, dual power<br>up.<br> **Product Features**<br>
Modular structure design-single and dual card design is flexible for configuration of signal<br>
type for input a up.<br> **Product Features**<br>
Modular structure design-single and dual card design is flexible for configuration of sitype for input and output channels<br>
Support CVBS, YPbPr,VGA , HDMI,DVI, AUDIO,3GSDI,HDBaseT,fiber signal<br>
H.3 **2. Product Features**<br>
• Modular structure design-single and dual card design is flexible for configuration of signal<br>
type for input and output channels<br>
• Support CVBS, YPbPr,VGA, HDMI,DVI, AUDIO,3GSDI,HDBaseT,fiber sign **Product Features**<br>
Modular structure design-single and dual card design i<br>
type for input and output channels<br>
Support CVBS, YPbPr,VGA, HDMI,DVI, AUDI<br>
H.323,SIP transfer protocol,Seamless docking distri<br>
conference syste Support Transmitted Transmitted and the design is flexible for configuration<br>
support cyps, YPbPr,VGA, HDMI,DVI, AUDIO,3GSDI,HDBaseT,fiber<br>
H.323,SIP transfer protocol,Seamless docking distributed IP monitoring system frac Modular structure design--single and dual card design is flexible for configuration of signal<br>
type for input and output channels<br>
Support CVBS, YPbPr,VGA, HDMI,DVI, AUDIO,3GSDI,HDBaseT,fiber signal and<br>
H.323,SIP transfe Modular structure design-single and dual card design is flexible for configuration of signal<br>
type for input and output channels<br>
Support CVBS, YPbPr,VGA, HDMI,DVI, AUDIO,3GSDI,HDBaseT,fiber signal and<br>
H.323,SIP transfer type for input and output channels<br>
• Support CVBS, YPbPr,VGA, HDMI,DVI, AUDIO,3GSI<br>
H.323,SIP transfer protocol,Seamless docking distributed l<br>
conference system and recording and broadcasting system;<br>
• Each card suppor • Support CVBS, YPbPr,VGA, HDMI,DVI,<br>
H.323,SIP transfer protocol,Seamless docking<br>
conference system and recording and broadcastin<br>
• Each card support Bi-directional RS-232 transmi<br>
of the peripheral equipment;<br>
• Suppo H.323,SIP transfer protocol, Seamless docking distributed IP monitori<br>
conference system and recording and broadcasting system;<br>
<br>
■ Each card support Bi-directional RS-232 transmit, which can realize the cer<br>
of the peri
- **•** Each can fix output conference system and recording and broadcasting system;<br>
 Each card support Bi-directional RS-232 transmit, which can realize the centralized control<br>
of the peripheral equipment;<br>
 Support fast ■ Each card support Bi-directional RS-232 transmit, which can realize the centralized control<br>of the peripheral equipment;<br>
■ Support fast seamless switching technology ;<br>
■ Support intelligent EDID switching technology a
- 
- 
- 
- 
- 
- 
- 
- 
- G the peripheral equipment;<br>
Support fast seamless switching technology ;<br>
Support intelligent EDID switching technology and HDCP management ;<br>
Every channel support color, brightness, resolution, scaling and other image Support fast seamless switching technology;<br>
Support intelligent EDID switching technology and HDCP man<br>
Every channel support color, brightness, resolution, scaling and<br>
Support HDMI2.0,DPI.1,HDCP2.2;<br>
Support HDMI2.0,DPI Support intelligent EDID switching technology and HDCP management;<br>
Support resolution up to 4K@60HZ;<br>
Support HDM12.0,DP1.1,HDCP2.2;<br>
Support Deep color 48/36/30/24-bit, VUV4:2:2/4:4:4;<br>
Each output channel can fix outpu Support resolution up to  $4K@60HZ$ ;<br>
Support resolution up to  $4K@60HZ$ ;<br>
Support HDM12.0, DP1.1, HDCP2.2;<br>
Support Deep color  $48/36/30/24$ -bit, VUV4:2:2/4:4:4;<br>
Each output channel can fix output by 16 kinds of common r Support resolution up to  $4K@60HZ$ ;<br>
Support HDM12.0, DP1.1, HDCP2.2;<br>
Support Deep color  $48/36/30/24$ -bit, VUV4:2:2/4:4:4;<br>
Each output channel can fix output by 16 kinds of common resolutions;<br>
Support TCP, UDP, IP, HT Support HDM12.0,DPl.1,HDCP2.2;<br>
Support Deep color 48/36/30/24-bit, VUV4:2:2/4:4:4;<br>
Each output channel can fix output by 16 kinds of common resolutions;<br>
Support TCP,UDP,IP,HTTP,NTP,RTP,IGMP,RTSP,RTCP network protocol;<br> Support Deep color 48/36/30/24-bit, VUV4:2:2/4:4:4;<br>
• Each output channel can fix output by 16 kinds of common resolutions;<br>
• Support TCP,UDP,IP,HTTP,NTP,RTP,IGMP,RTSP,RTCP network protocol;<br>
Support H.264 Baseline, Mai ■ Each output channel can fix output by 16 kinds of common resolutions;<br>
■ Support TCP,UDP,IP,HTTP,NTP,RTP,IGMP,RTSP,RTCP network protocol;<br>
■ Support H.264 Baseline, Main High , support Profile encoding, advanced video<br> Support ICP, UDP, IP, HTP, NTP, NTP, KTP, IGMP, RTSP, RTCP network protocol;<br>
Support H.264 Baseline, Main High, support Profile encoding, advanced video<br>
preprocessing algorithm MBAFF;<br>
Support idei port intelligent back Support H.264 Baseline, Main High , support Profile encoding, advanced video<br>preprocessing algorithm MBAFF;<br>Support sifer transmission technology, the maximum transmission distance is 80 kilometers;<br>Support video port int
- 
- 
- 
- 
- 
- 
- 
- 

SMC100/200/400/800<br> **3. Connect signal source such as blu-ray player,game controller, A/V receiver, cables, satellite**<br>
1. Connect signal source such as blu-ray player, game controller, A/V receiver, cables, satellite<br>
rec SMC100/200/400/800<br> **3. Connect signal source such as blu-ray player,game controller,A/V receiver,cables,satellite**<br>
The controller state to the HDMI input port of the matrix.<br>
The controller output with the super section SMC10<br> **3. Connect signal source such as blu-ray player,game controller, A/V receiver etc. to the HDMI input port of the matrix.**<br>
2. Connect the output port of the matrix to HD display or HD projector we port. Notice: It' SMC100/200/400/800<br> **3. Connect** signal source such as blu-ray player,game controller, A/V receiver, cables, satellite<br>
receiver etc. to the HDMI input port of the matrix.<br>
2. Connect the output port of the matrix to HD di SMC100/200/400/800<br> **3. Connect** signal source such as blu-ray player,game controller, A/V receiver, cables, satellite<br>
receiver etc. to the HDMI input port of the matrix.<br>
2. Connect the output port of the matrix to HD di **3. Connect ion and Operation**<br>1. Connect signal source such as blu-ray player,game controller, A/V receiver, cables, satellite<br>receiver etc. to the HDMI input port of the matrix.<br>2. Connect the output port of the matrix t **COMMUNIMENT AND OPCT ACTOM**<br>1. Connect signal source such as blu-ray player, game control<br>receiver etc. to the HDMI input port of the matrix.<br>2. Connect the output port of the matrix to HD display or HI<br>port. Notice: It's 1. Connect signal source such as blu-ray player, game controller, A/V receiver, cabe<br>receiver etc. to the HDMI input port of the matrix.<br>2. Connect the output port of the matrix to HD display or HD projector with H<br>port. N

1. Connect again solitio and as an algority, propertionally, and the matrix.<br>
2. Connect the output port of the matrix to HD display or HD projector with HDMI input<br>
port. Notice: It's better to use High-Speed HDMI Cable w Exerciver etc. to the HDM1 input port of the matrix.<br>
2. Connect the output port of the matrix to HD display or HD projector with HDM1 input<br>
port. Notice:It's better to use High-Speed HDM1 Cable when the transmission dist 2. Connect the output port of the matrix to HD display or HD projector with HDMI input<br>port.Notice:It's better to use High-Speed HDMI Cable when the transmission distance is too long.<br>3.Firstly power on the signal source, port.Notice:It's better to use High-Speed HDMI Cable when the transmission distance is too long 3.Firstly power on the signal source, then the matrix(with power supply), finally device connected to the output port.<br>4.Plug The following diagram is S-Mix-Pro matrix switching system application:<br>The following diagram is S-Mix-Pro material application of the same order of the same order.<br>S-If all devices are connected properly, every display de

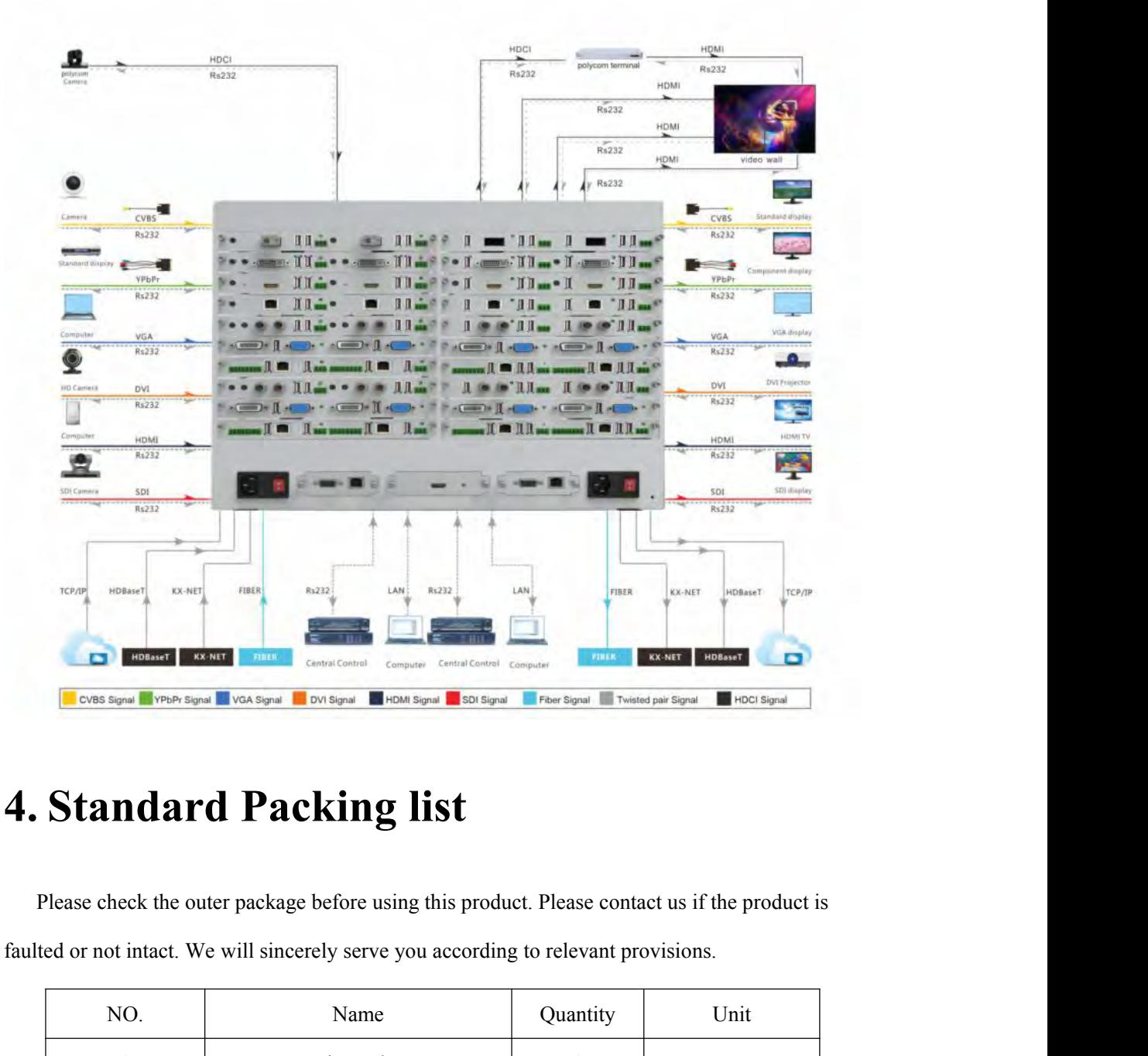

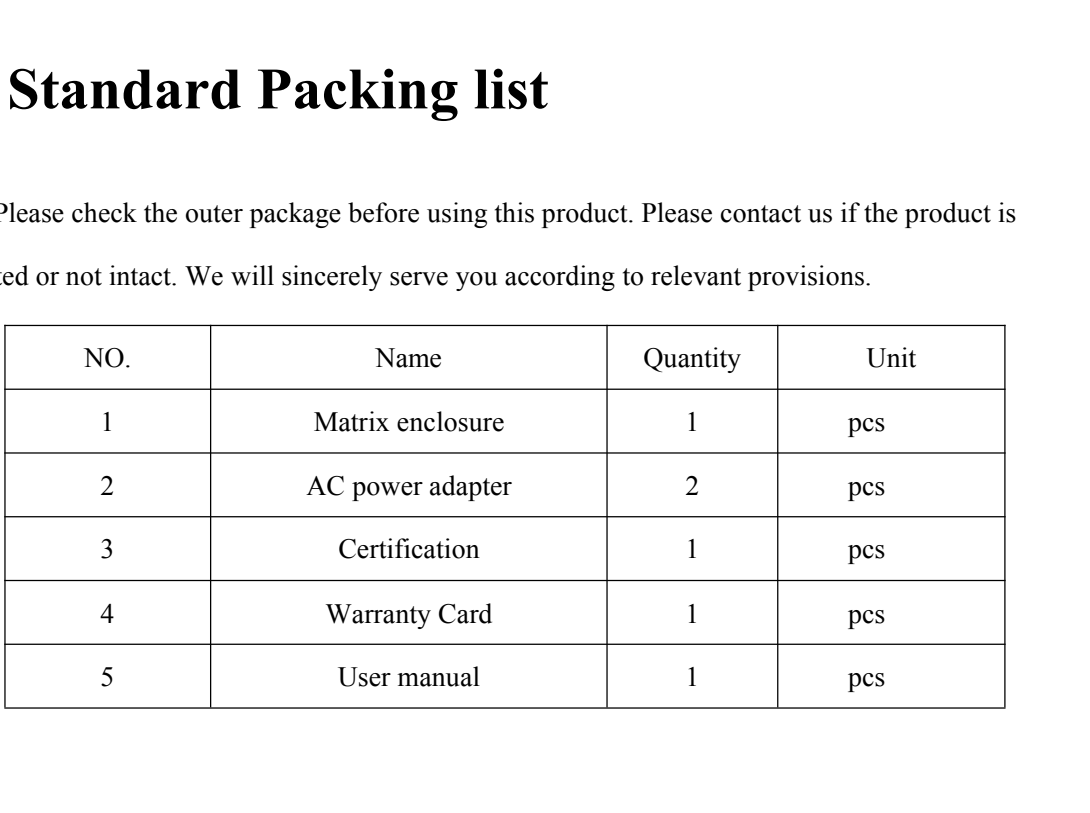

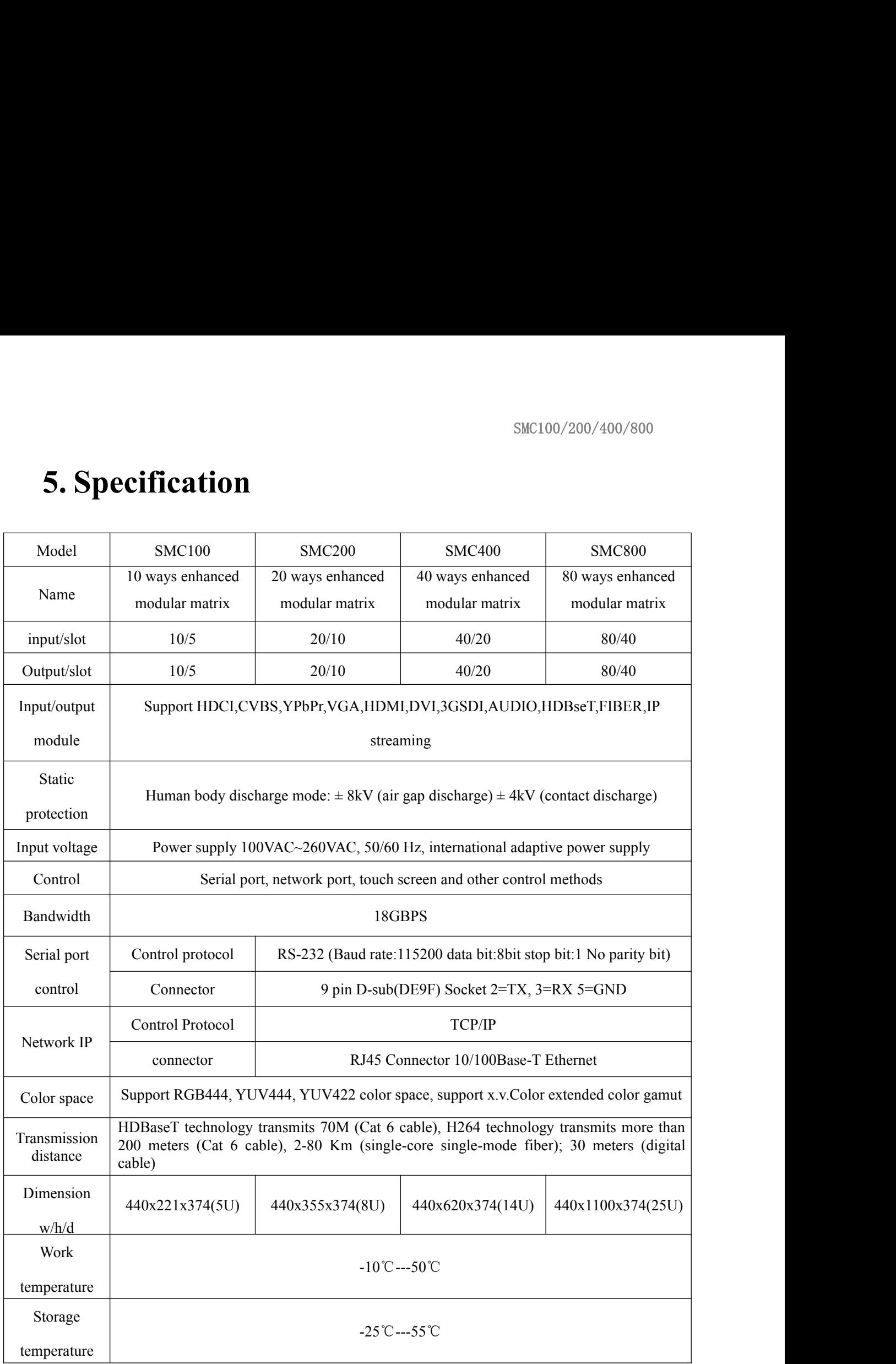

# **6. Equipment operation and function<br>description<br>6.1Panel introduction (SMC200 as an example) description**

### **6. Equipment operation and function<br>description**<br>6.1Panel introduction (SMC200 as an example)<br><u>1</u> 2 'Le lle le ll lli - **Ili**  $\frac{1}{\sqrt{1-\ln(1-\ln(1))}}$ ه مغالله  $-11$ <u> 1 = 11. 1.</u>  $\blacksquare$ **Manufacture** m:11.  $-11$  $\frac{1}{\sqrt{1-\ln(1-\ln)}},$ llie - Ili  $-1$ **illn** · la **s**ill lli - **Ili Alexandra** III **January 11** ·Ilin · · · · · · Ilin **Collection**  $\boxed{3}$ Figure 6.1.3 SCM200 product picture 4 Explanation:<br>
1. Signal input card area<br>
2. Signal output card area<br>
3. In order of power supply 1, control interface 1 (network Explanation:<br>
Explanation:<br>
2. Signal input card area;<br>
2. Signal output card area;<br>
3. In order of power supply 1, control interface 1 (network peard, control interface 2, power supply 2; 3. In order of power supply 1, control interface 1 (network port and serial port), screen preview exact).<br>
3. In order of power supply 1, control interface 1 (network port and serial port), screen preview exact), control i Figure 6.1.3 SCM200 product picture<br>
Explanation:<br>
1. Signal input card area;<br>
2. Signal output card area;<br>
3. In order of power supply 1, control interface 1 (network port and serial port<br>
card, control interface 2, power

Explanation:

- 
- 

Figure 6.1.3 SCM200 product picture<br>
4. Signal input card area<br>
2. Signal output card area;<br>
3. In order of power supply 1, control interface 1 (network port and serial)<br>
card, control interface 2, power supply 2;<br>
4. POWE planation:<br>
Signal input card area;<br>
Signal output card area;<br>
In order of power supply 1, control interface 1 (network port and se<br>
d, control interface 2, power supply 2;<br>
OWER: power indicator, power on;<br>
ACTIVE: data t

Network: network connection status indicator;<br>-inch touch screen, through the screen control matrix;

## SMC100/201<br>
SMC100/201<br>
5.7-inch touch screen, through the screen control matrix;<br>
5.2 Touch screen control instructions

SMC100/200/400/800<br> **6.2 Touch screen, through the screen control matrix;**<br> **6.2 Touch screen control instructions**<br>
The matrix can be controlled by the front panel high-definition touch screen. The touch<br>
interface contai SMC100/200/400/800<br>
Network: network connection status indicator;<br> **2 Touch screen control instructions**<br>
The matrix can be controlled by the front panel high-definition touch screen. The touch<br>
erface contains six operati SMC100/200/400/800<br>
SMC100/200/400/800<br>
5.7-inch touch screen, through the screen control matrix;<br> **6.2 Touch screen control instructions**<br>
The matrix can be controlled by the front panel high-definition touch screen. The S.7-inch touch screen, through the screen control matrix;<br> **6.2 Touch screen control instructions**<br>
The matrix can be controlled by the front panel high-definition touch screen. The touch<br>
interface contains six operating 5.7-inch touch screen, through the screen control matrix;<br> **6.2 Touch screen control instructions**<br>
The matrix can be controlled by the front panel high-definition touch screen. The touch<br>
interface contains six operating interface.

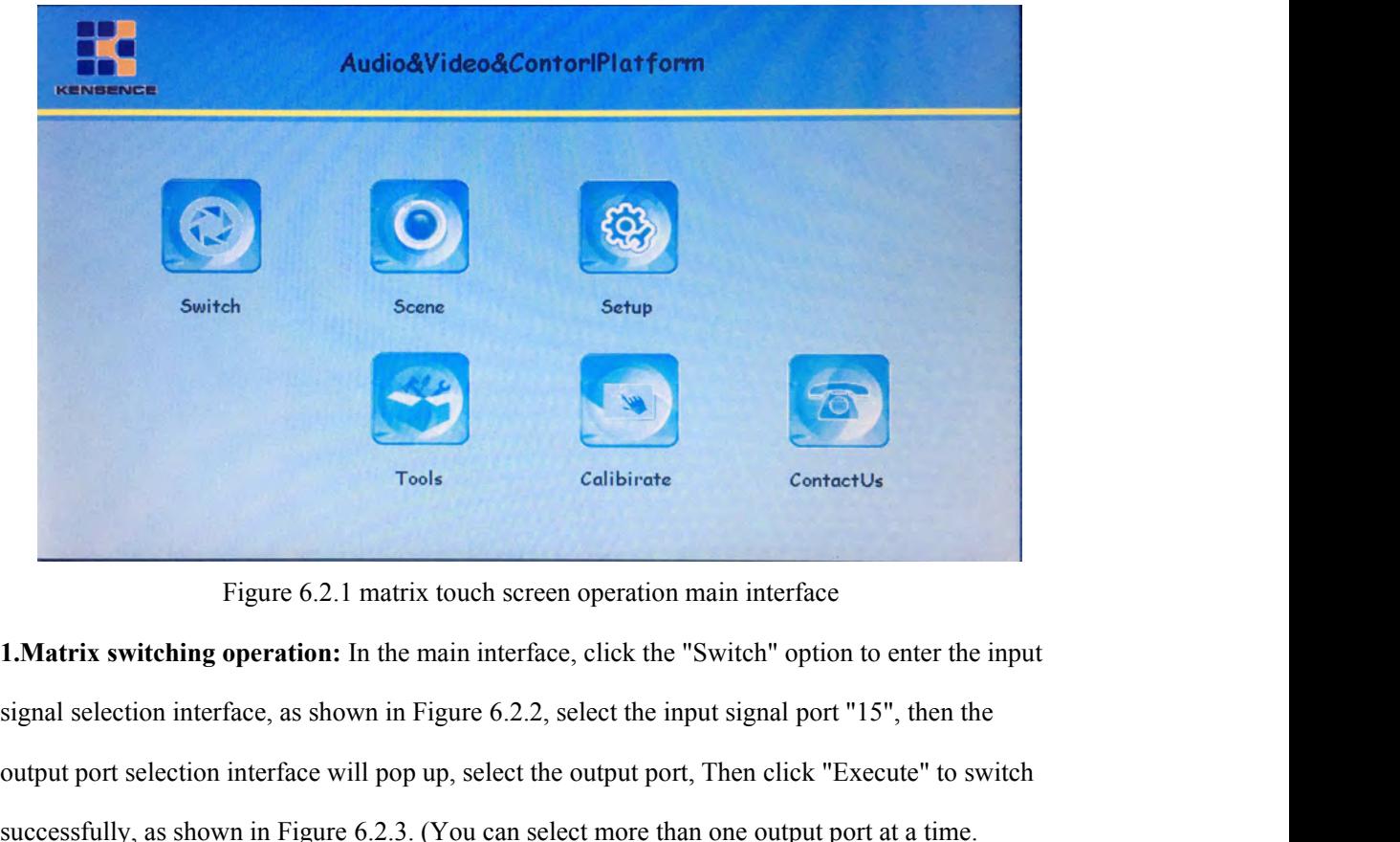

Tools<br>
Tools<br>
Tools<br>
Tools<br>
Tools<br>
Tools<br>
Tools<br>
Tools<br>
Calibirate<br>
Charact Us<br>
Contact Us<br>
Contact Us<br>
Contact Us<br>
Contact Us<br>
<br>
Signal selection interface, as shown in Figure 6.2.2, select the input signal port "15", the Tools<br>
Figure 6.2.1 matrix touch screen operation main interface<br>
1.Matrix switching operation: In the main interface, click the "Switch" option to enter the input<br>
signal selection interface, as shown in Figure 6.2.2, sel Figure 6.2.1 matrix touch screen operation main interface<br> **1.Matrix switching operation:** In the main interface, click the "Switch" option to enter the input<br>
signal selection interface, as shown in Figure 6.2.2, select t Figure 6.2.1 matrix touch screen operation main interface<br> **1.Matrix switching operation:** In the main interface, click the "Switch" option to enter the input<br>
signal selection interface, as shown in Figure 6.2.2, select t 27,28,29,30").

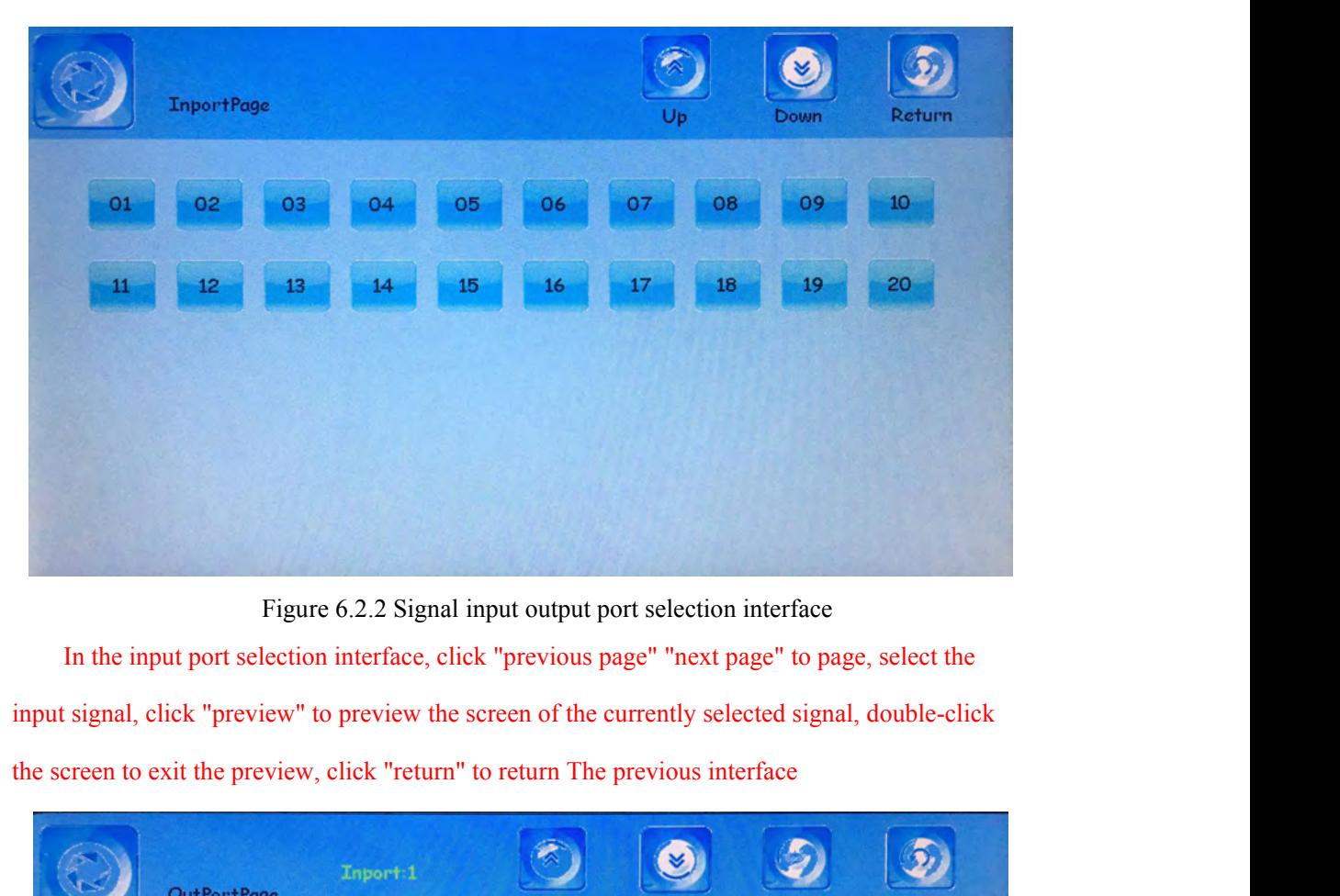

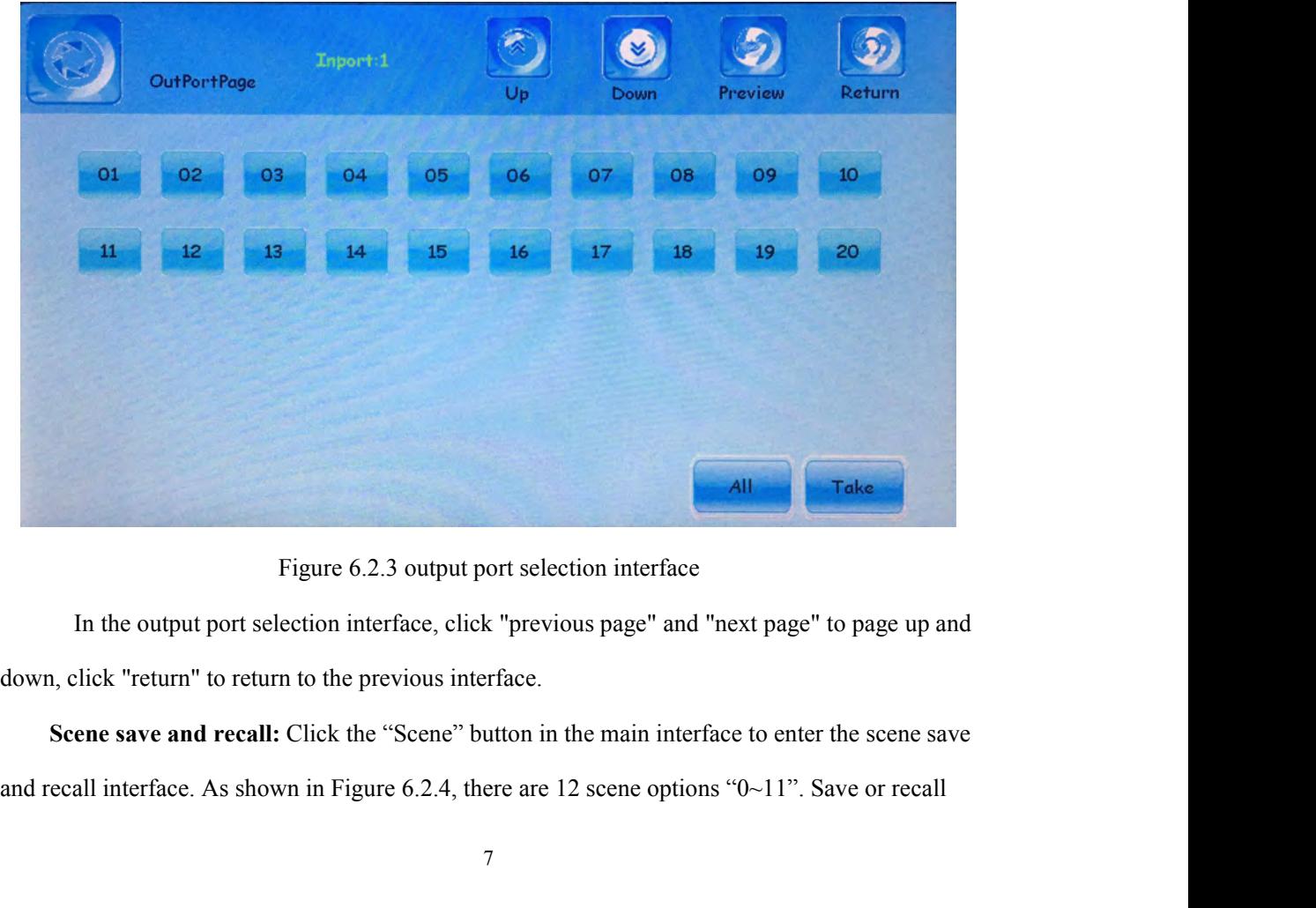

SMC100/200/400/800<br>the scene first. Select the scene number, and then click "save" or "call" button to complete the<br>operation, such as save "scene 8" please select the scene number, and then click "save" button can<br>be, suc SMC100/200/400/800<br>the scene first. Select the scene number, and then click "save" or "call" button to complete the<br>operation, such as save "scene 8" please select the scene number, and then click "save" button can<br>be, suc SMC100/200/400/800<br>the scene first. Select the scene number, and then click "save" or "call" button to complete the<br>operation, such as save "scene 8" please select the scene number, and then click "save" button can<br>be, suc SMC100/200/400/800<br>
SMC100/200/400/800<br>
SMC100/200/400/800<br>
After selecting the scene s<sup>qu</sup> please select the scene number, and then click "save" button can<br>
uch as calling "scene 11" please select The scene number, and th

SMC100/200/400/800<br>the scene first. Select the scene number, and then click "save" or "call" button to complete the<br>operation, such as save "scene 8" please select the scene number, and then click "save" button can<br>be, suc SMC100/200/400/800<br>the scene first. Select the scene number, and then click "save" or "call" button to complete the<br>operation, such as save "scene 8" please select the scene number, and then click "save" button can<br>be, suc the scene first. Select the scene number, and then click "save" or "call" button to complete the<br>operation, such as save "scene 8" please select the scene number, and then click the "call" button can<br>be, such as calling "s

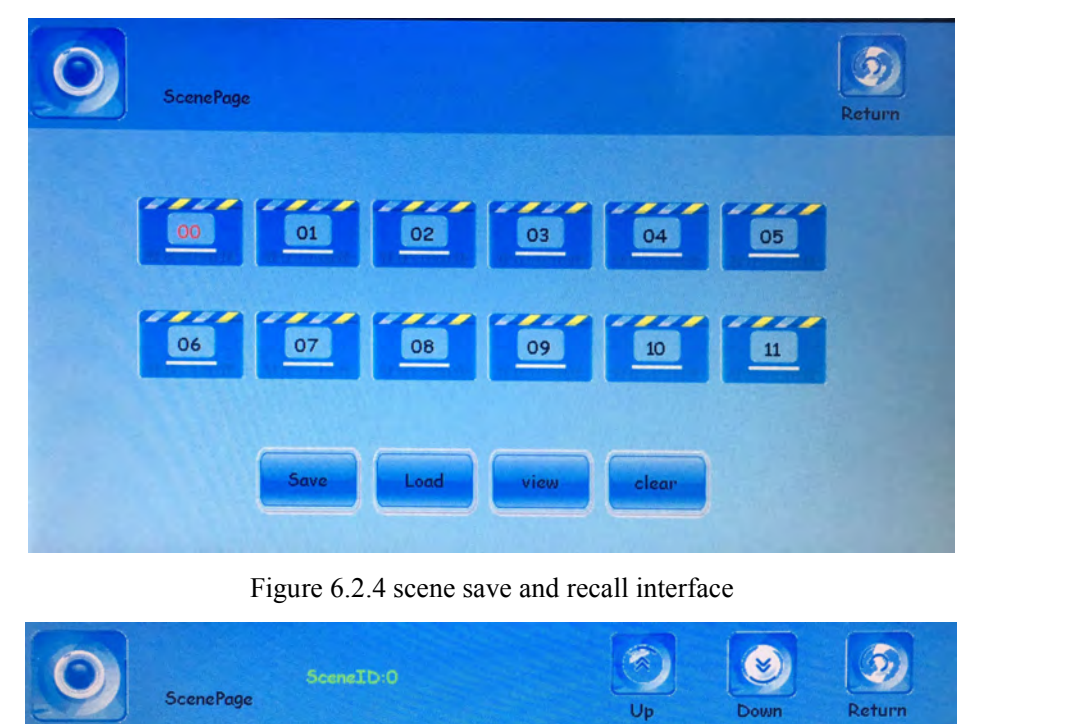

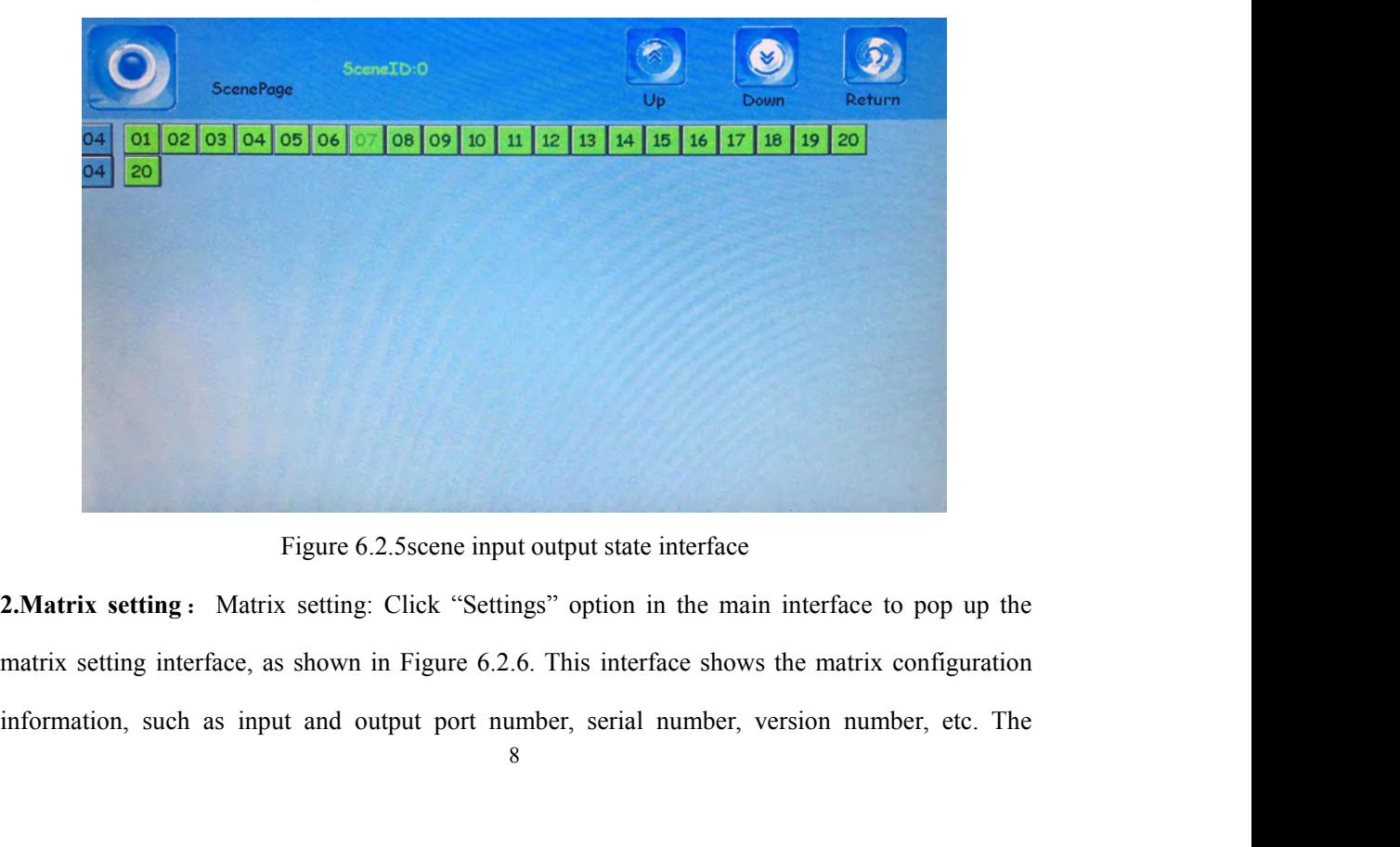

|                               |                                                                                                |                                       | SMC100/200/400/800 |
|-------------------------------|------------------------------------------------------------------------------------------------|---------------------------------------|--------------------|
|                               |                                                                                                |                                       |                    |
|                               |                                                                                                |                                       |                    |
| following options can be set: |                                                                                                |                                       |                    |
|                               |                                                                                                |                                       |                    |
|                               |                                                                                                |                                       |                    |
|                               |                                                                                                |                                       | 60<br>Ø            |
|                               | <b>SetupPage</b>                                                                               | Save                                  | Reset<br>Return    |
| Input:                        | 20                                                                                             | IPaddr1<br>⊡                          | 192.168.2.131      |
| Output:                       | 20                                                                                             | Subnet1                               | 255.255.255.0      |
| SN:                           | 26-FF-D5-05-42-59                                                                              | Gateway1                              | 192.168.2.1        |
| Version:                      | 01.00/01.03                                                                                    | UdpPort1                              | 4000               |
| ScreenSave:                   | 3                                                                                              | Mac1                                  | 26-38-15-57-11-53  |
| <b>Buzzer:</b>                | on                                                                                             | Serial1                               | 115200,8,n,1       |
| <b>Backup:</b>                | of f                                                                                           | Language:                             | <b>English</b>     |
|                               |                                                                                                |                                       |                    |
| Temperature:                  |                                                                                                |                                       |                    |
|                               |                                                                                                |                                       |                    |
| $51^\circ C$                  |                                                                                                |                                       |                    |
|                               |                                                                                                |                                       |                    |
|                               |                                                                                                | Figure 6.2.6 Matrix setting interface |                    |
|                               |                                                                                                |                                       |                    |
|                               | Screen saver time: Click this option to pop up the numeric keypad and customize the screen     |                                       |                    |
|                               |                                                                                                |                                       |                    |
|                               | saver time. The matrix default screen saver time is 3 minutes.                                 |                                       |                    |
|                               |                                                                                                |                                       |                    |
|                               | Buzzer switch: Click this option and enter ON or OFF to turn the buzzer off or on.             |                                       |                    |
|                               |                                                                                                |                                       |                    |
|                               | Backup switch: Click this option and input ON or OFF to turn off or turn on the backup         |                                       |                    |
|                               |                                                                                                |                                       |                    |
|                               | function. The backup function exists between input signals 1 and 2, 3 and 4, and input signals |                                       |                    |

- 
- 
- **Backup switch:** Click this option and enter ON or OFF to turn off or turn on the backup switch: Click this option and enter ON or OFF to turn the buzzer off or on.<br> **Backup switch:** Click this option and enter ON or OFF t Figure 6.2.6 Matrix setting interface<br>
Sereen saver time: Click this option to pop up the numeric keypad and customize the screen<br>
saver time. The matrix default screen saver time is 3 minutes.<br> **Buzzer switch:** Click this Figure 6.2.6 Matrix setting in<br>Screen saver time: Click this option to pop up the numer<br>saver time. The matrix default screen saver time is 3 minu<br>Buzzer switch: Click this option and enter ON or OFF to<br>Backup switch: Clic **Sereen saver time:** Click this option to pop up the numeric keypad and customize the screen<br>saver time. The matrix default screen saver time is 3 minutes.<br>**Buzzer switch:** Click this option and enter ON or OFF to turn th saver time. The matrix default screen saver time is 3 minutes.<br> **Buzzer switch:** Click this option and enter ON or OFF to turn the buzzer off<br> **Backup switch:** Click this option and input ON or OFF to turn off or turn<br>
fun **IP address change:** Click this option and enter ON or OFF to turn the buzzer off or on.<br> **IP address changes**<br> **IP address changes**: Click the triangle drop-down arrow of "IP address, the number keypad and the IP number<br> Backup switch: Click this option and inproduction. The backup function exists betwee<br>
2 and 4 are backup signals.<br>
Network control port selection: Click the<br>
"IPaddr1" or "IPaddr2" to control the matrix<br>
IP address change: function. <u>The backup function exists between input signals 1 and 2, 3 and 4, and input signals<br>
2 and 4 are backup signals.<br>
→ **Network control port selection:** Click the triangle drop-down arrow of "Paddr1" and select<br>
</u>
- 
- 2 and 4 are backup signals.<br>
Network control port selection: Click the triangle drop-down arro<br>
"Paddr1" or "Paddr2" to control the matrix.<br>
IP address change: Click on the IP address, the number keypad pc<br>
to be changed.<br> "IPaddr1" or "IPaddr2" to control the matrix.<br>
IP address change: Click on the IP address, the<br>
to be changed.<br>
Serial Control Port Selection: Click the trian<br>
change the serial port control port.<br>
Chinese and English inte
- 
- **Example 3** Network control port selection: Click the triangle drop-down arrow of "Paddr!" and select<br>
"IPaddr!" or "IPaddr2" to control the matrix.<br> **Chinese change:** Click on the IP address, the number keypad pops up, a

**The setting interface will take effect immediately after the "Save"** but the to be changed.<br> **Serial Control Port Selection:** Click the triangle drop-down arrow of "Serial" option to change the serial port control port.<br> **interface switching interface switching:** Click the triangle drop-down arrow of "Serial" option to change the serial port control port.<br> **4** Chinese and English interface switching: Click "Language" option and select "Ch **available.**

**4,The use of shortcut tools:** In the main interface, select "Tools" option, the pop-up tool interface, as shown in Figure 6.2.7:<br>Figure 6.2.7 shortcut tools operation interface 4, The use of shortcut tools: In the main interface, select<br>as shown in Figure 6.2.7:<br>Figure 6.2.7 shortcut tools oper<br>Shortcut method of operation instructions: SMC100/200/400/800<br> **Is:** In the main interface, select "Tools" option, the pop-up tool interface,<br>
Figure 6.2.7 shortcut tools operation interface<br> **Allen instructions:**<br>
Some of the input signals to the output of multipl **4, The use of shortcut tools:** In the main interface, select "Tools" optic<br>as shown in Figure 6.2.7:<br>Figure 6.2.7 shortcut tools operation interface<br>Shortcut method of operation instructions:<br>**1 switch to more**, switch on

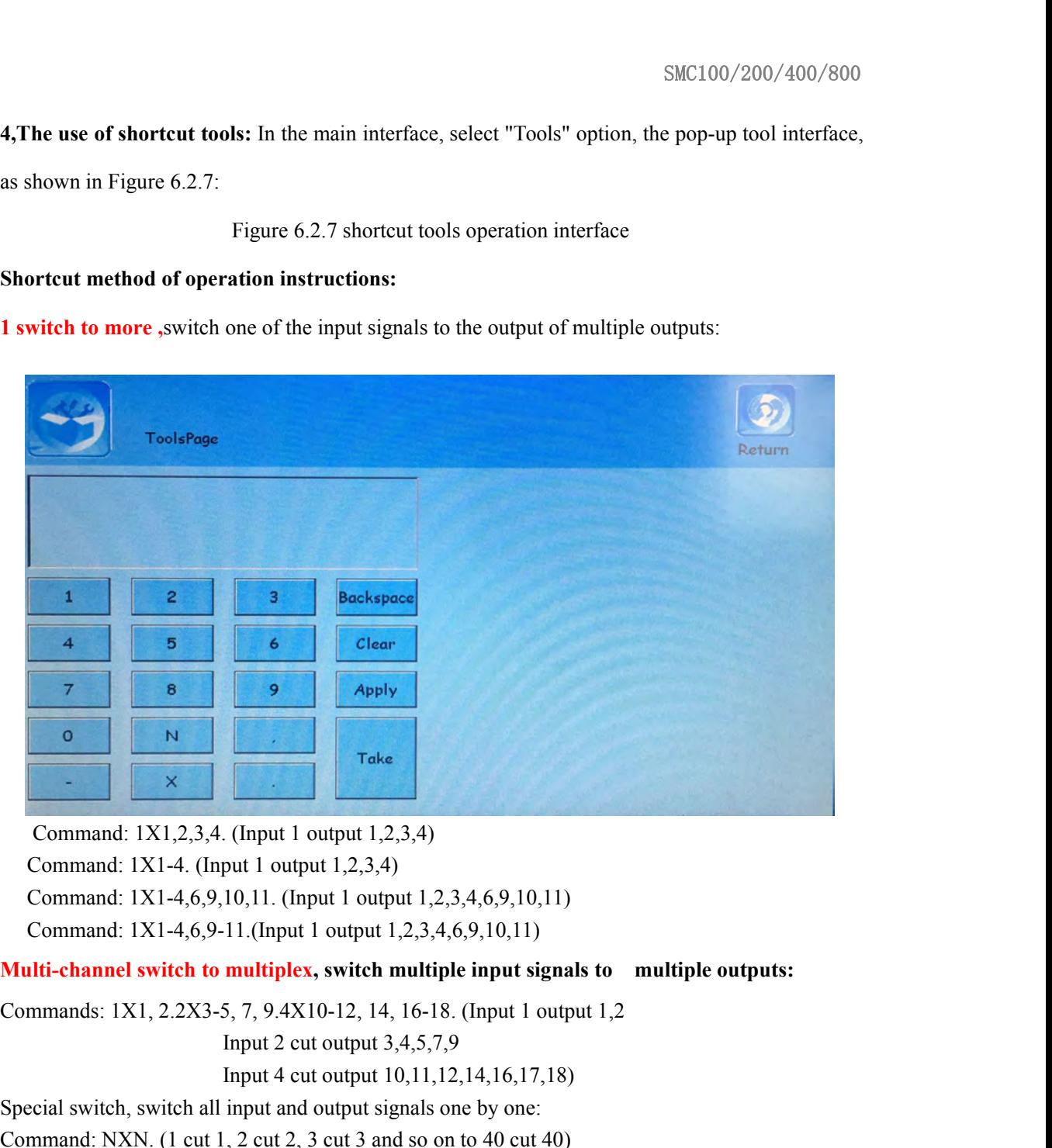

Take<br>
(Input 1 output 1,2,3,4)<br>
put 1 output 1,2,3,4)<br>
10,11. (Input 1 output 1,2,3,4,6,9,10,11)<br>
11.(Input 1 output 1,2,3,4,6,9,10,11)<br> **multiplex, switch multiple input signals to multiple**<br>
5, 7, 9.4X10-12, 14, 16-18. Command: 1X1,2,3,4. (Input 1 output 1,2,3,4)<br>
Command: 1X1-4. (Input 1 output 1,2,3,4)<br>
Command: 1X1-4,6,9,10,11. (Input 1 output 1,2,3,4,6,9,10,11)<br>
Command: 1X1-4,6,9-11.(Input 1 output 1,2,3,4,6,9,10,11)<br> **Multi-channe** 

Command:  $1X1, 2, 3, 4$ . (Input 1 output  $1, 2, 3, 4$ )<br>
Command:  $1X1-4$ . (Input 1 output 1, 2, 3, 4, 6, 9, 10, 11)<br>
Command:  $1X1-4, 6, 9, 10, 11$ . (Input 1 output 1, 2, 3, 4, 6, 9, 10, 11)<br> **Command:**  $1X1-4, 6, 9-11$ . mmand: 1X1-4. (Input 1 output 1,2,3,4)<br>
mmand: 1X1-4,6,9,10,11. (Input 1 output 1,2,3,4,6,9,10,11)<br>
mmand: 1X1-4,6,9-11.(Input 1 output 1,2,3,4,6,9,10,11)<br> **channel switch to multiplex, switch multiple input signals to mul** Command:  $1X1-4,6,9,10,11$ . (Input 1 output  $1,2,3,4,6,9,10,11$ )<br> **Multi-channel switch to multiplex, switch multiple input signals to multiple outputs:**<br> **Commands:**  $1X1, 2.2X3-5, 7, 9.4X10-12, 14, 16-18$ . (Input 1 outp Command: 1X1-4,6,9-11.(Input 1 output 1,2,3,4,6,9,10,11)<br> **Arulti-channel switch to multiplex, switch multiple input signals to** multiple outputs:<br>
Commands: 1X1, 2.2X3-5, 7, 9.4X10-12, 14, 16-18. (Input 1 output 1,2<br>
Inpu **2X6-10.** (input 3 cut output 6, 7, 8, 9, 10.14), the symbol can be used when the symbol can be used when the symbol can be used when the cut output 1,1,12,14,16,17,18).<br>
Special switch, switch all input and output signals Commands: 1X1, 2.2X3-5, 7, 9.4X10-12, 14, 16-18. (Input 1 output 1,2<br>
Input 2 cut output 3,4,5,7,9<br>
Input 4 cut output 10,11,12,14,16,17,18)<br>
Special switch, switch all input and output signals one by one:<br>
Command: NXN. ( **multiple groups of commands are separated by the symbol "."**<br> **multiple 2** cutout 3,4,5,7,9<br> **multiput and output signals one by one:**<br> **Command:** NXN. (1 cut 1, 2 cut 2, 3 cut 3 and so on to 40 cut 40)<br> **Remarks:** All sw **Example 12.** Cut output 3,4,3,7,9<br> **Example 12.62.** Input 4 cut output 10,11,12,14,16,17,18)<br> **9.62.** Command: NXN. (1 cut 1, 2 cut 2, 3 cut 3 and so on to 40 cut 40)<br> **Remarks:** All switching commands must end with the s Imput 4 cut output 10,11,12,14,16,1<br>Special switch, switch all input and output signals one by one<br>Command: NXN. (1 cut 1, 2 cut 2, 3 cut 3 and so on to 40 cu<br>**Remarks: All switching commands must end with**<br>is entered, cli Special switch, switch all input and output signals one by one:<br> **Command:** NXN. (1 cut 1, 2 cut 2, 3 cut 3 and so on to 40 cut 40)<br> **Sensing:** All switching commands must end with the symbol ".", after the command<br> **is en** Command: NXN. (1 cut 1, 2 cut 2, 3 cut 3 and so on to 40 cut 40)<br>
Renarks: All switching commands must end with the symbol ".", after the command<br>
is entered, click the "Apply" button, and then click the "Execute" button

settings.

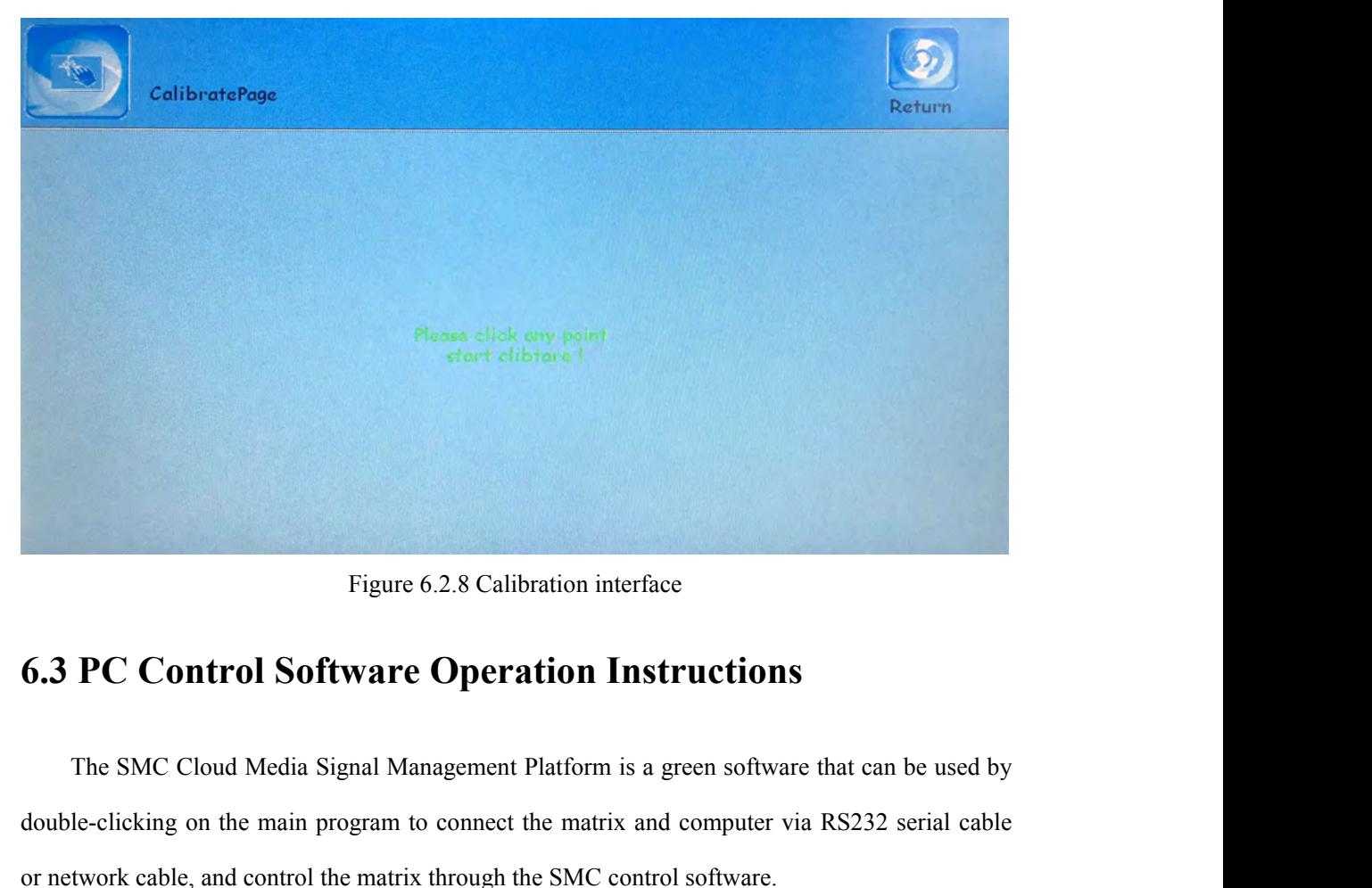

Figure 6.2.8 Calibration interface<br> **6.3 PC Control Software Operation Instructions**<br>
The SMC Cloud Media Signal Management Platform is a green software that can be used by<br>
double-clicking on the main program to connect t Figure 6.2.8 Calibration interface<br> **6.3 PC Control Software Operation Instructions**<br>
The SMC Cloud Media Signal Management Platform is a green software that can be used by<br>
double-clicking on the main program to connect t Figure 6.2.8 Calibration interface<br> **PC Control Software Operation Instructions**<br>
The SMC Cloud Media Signal Management Platform is a green software that can be used by<br>
le-clicking on the main program to connect the matri **6.3 PC Control Software Operation Instructions**<br>The SMC Cloud Media Signal Management Platform is a green software that can be u<br>double-clicking on the main program to connect the matrix and computer via RS232 series<br>or n

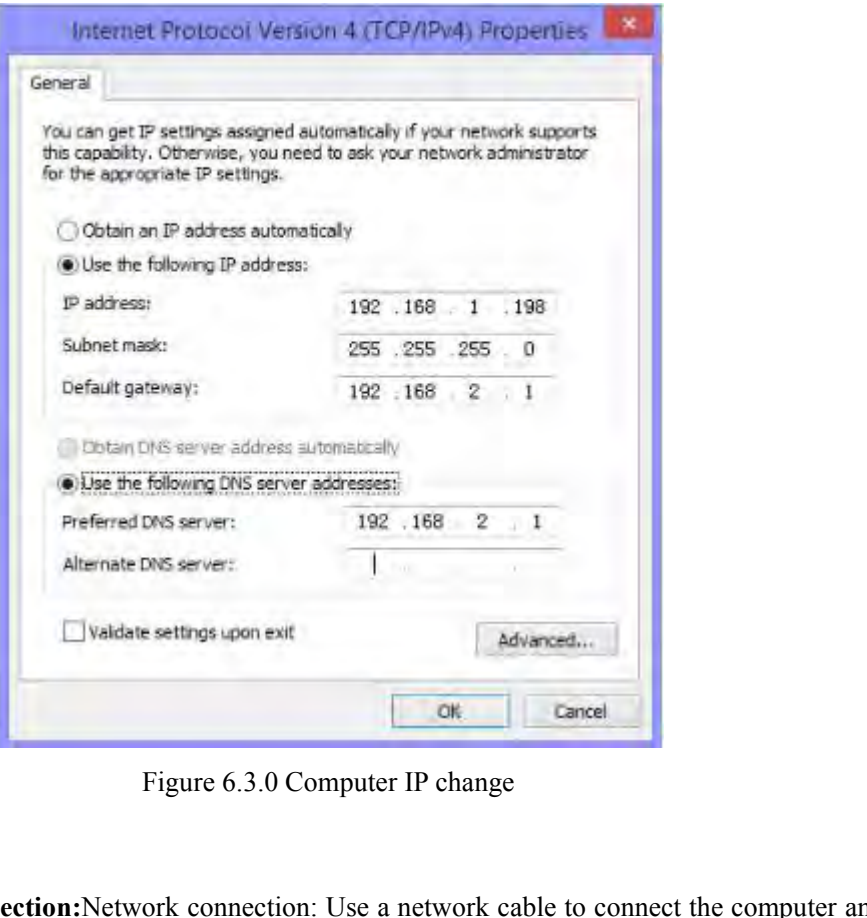

**Preferred DNS server:** 1982 188 2 1<br>
Alternate DNS server: 1982 188 2 1<br>
<br>
<br> **Network connection:**Network connection: Use a network cable to connect the computer and<br>
<br> **Network connection:**Network connection: Use a netwo Alternate DNS server:<br>
<br>
matrix, double-click to open the control software, click the "SETUP" button, if you control<br>
the matrix, double-click to open the control software, click the "SETUP" button, if you control<br>
the mat The matrix through the matrix through the matrix through the matrix through the network connection: Use a network cable to connect the computer and matrix, double-click to open the control software, click the "SETUP" butto Figure 6.3.0 Computer IP change<br>
Network connection:Network connection: Use a network cable to connect the computer and<br>
matrix, double-click to open the control software, click the "SETUP" button, if you control<br>
the matr Figure 6.3.0 Computer IP change<br>
Network connection:Network connection: Use a network cable to connect the computer and<br>
matrix, double-click to open the control software, click the "SETUP" button, if you control<br>
the matr **Network connection:**Network connection: Use a network cable to connect the computer and matrix, double-click to open the control software, click the "SETUP" button, if you control the matrix through the network port, you **Network connection:**Network connection: Use a network cable to connect the computer and matrix, double-click to open the control software, click the "SETUP" button, if you control the matrix through the network port, you matrix, double-click to open the control software, click the "SETUP" button, if you control<br>the matrix through the network port, you must set the computer IP and matrix IP in the same<br>network segment, in the network port o the matrix through the network port, you must set the enetwork segment, in the network port online Select the (click the "SETUP" button on the matrix touch screen and then click the "net port connection" button to conregip

| ReleaseVer3.3.0(Feb 27 2018 16:47:58)      |                                                                                                    |                                                                                                    | $-77$         |
|--------------------------------------------|----------------------------------------------------------------------------------------------------|----------------------------------------------------------------------------------------------------|---------------|
| 品声<br>$\bm{\varkappa}$<br>$T_{\text{max}}$ | KENSENCE                                                                                                    | 云媒体信号管理平台<br>Cloud Media Signal Management Platform                                                                       |               |
| 开级<br>插件<br>ruine<br>倉積处理器                 | sys_config<br>192 168<br>$2 - 131$<br>net addri<br>255 . 255 . 255 . 0<br>net_nask1<br>192 : 168 : 2 : 1<br>net gatway1<br>26-33-52-75-13-53<br>net_mac1 | net_connect<br>192.168.2.131<br>net online<br>٠<br>192 : 166 : 2 : 131<br>net_addr<br>net enable net disable              |               |
| 大屏拼接                                       | 192 168 2 132<br>net_addr2<br>.255.<br>$\theta$<br>255<br>$-255$<br>net nask2<br>192.168.2.1<br>net_gatway2                                              | com connect<br>com_online<br>COM2<br>com_enable com_disable                                                               |               |
| 分布式矩片<br>关于我们                              | 26-33-52-75-14-54<br>net_mac2<br>huzzer<br>save<br>V enable<br>backup<br>load<br>enable                                                                  | language_choice<br>٠                                                                                                    |               |
| 2)                                         | Figure 6.3.1 Network Connection                                                                                                    | content<br><b>COMMAND</b><br>EESHON<br>Serial connection: Use a straight serial cable to connect the computer and matrix, | <b>CLATIC</b> |
|                                            |                                                                                                    | double-click to open the control software, click the "SETUP" button, select the serial port                               |               |
|                                            |                                                                                                    | connected to the matrix, for example, "COM2", then select the serial device "COM2", click                                 |               |
|                                            |                                                                                                    | "serial connection", when all the buttons in the lower right corner show green, the connection                            |               |

Example the matrix, and the matrix, for example, "COM2", then select the serial device "COM2", click<br>
Serial connection: Use a straight serial cable to connect the computer and matrix,<br>
double-click to open the control sof Figure 6.3.1 Network Connection<br>
Serial connection:Use a straight serial cable to connect the computer and matrix,<br>
double-click to open the control software, click the "SETUP" button, select the serial port<br>
connected to Figure 6.3.1 Network Connection<br>
Serial connection: Use a straight serial cable to connect the computer and matrix,<br>
double-click to open the control software, click the "SETUP" button, select the serial port<br>
connected to Figure 6.3.1 Networl<br>Serial connection:Use a straight serial cable to<br>double-click to open the control software, click t<br>connected to the matrix, for example, "COM2",<br>"serial connection", when all the buttons in the la<br>is

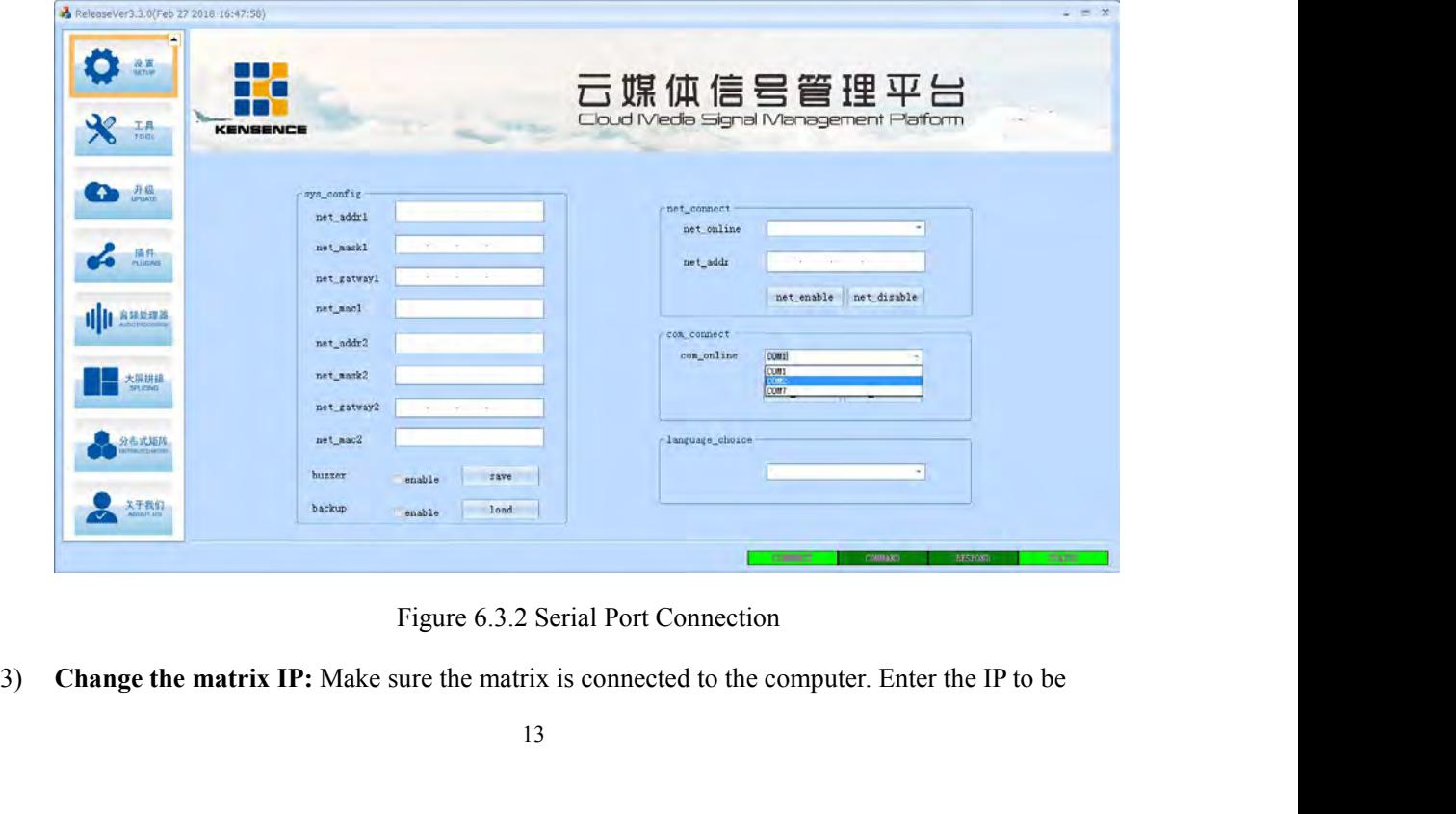

- SMC100/200/400/800<br>changed in the network address in the configuration bar. Click Save to change the IP<br>Turn on/off the buzzer: Make sure the matrix is connected to the computer. Click the "ON"<br>button next to the buzzer to SMC100/200/400/800<br>
changed in the network address in the configuration bar. Click Save to change the IP<br> **Turn on/off the buzzer:** Make sure the matrix is connected to the computer. Click the "ON"<br>
button next to the buzz SMC100/200,<br>changed in the network address in the configuration bar. Click Save to change the IP<br>Turn on/off the buzzer: Make sure the matrix is connected to the computer. Click ti<br>button next to the buzzer to turn off or SMC100/200/400/800<br>
changed in the network address in the configuration bar. Click Save to change the IP<br> **Turn on/off the buzzer:** Make sure the matrix is connected to the computer. Click the "ON"<br>
button next to the buzz SMC100/200/400/800<br>
Changed in the network address in the configuration bar. Click Save to change the IP<br>
Turn on/off the buzzer: Make sure the matrix is connected to the computer. Click the "ON"<br>
button next to the buzzer
- 

SM<br> **6.3-1 Switch operation**<br> **6.3-1 Switch operation**<br> **6.3-1 Switch operation**<br> **6.3-1 Switch operation**<br> **6.3-1 Switch operation**<br> **6.3-1 Switch operation**<br> **6.3-1 Switch operation**<br> **6.3-1 Switch operation**<br> **6.3-1 Swi** Turn on/off the buzzer: Make sure the matrix is connected to the computer. Click the "ON"<br>
button next to the buzzer to turn off or on the buzzer.<br>
Turn on/off video backup: Make sure the matrix is connected to the compute button next to the buzzer to turn off or on the buzzer.<br> **Click input port in the video backup** to close or open the video backup.<br> **Click input port 2 on the video select All**, then click Apply, and finally<br>
Click the swi click Execute); if you want to switch USB, then in the function button zone switches to the Video backup to close or open the video backup.<br> **6.3-1 Switch operation**<br>
Click the switch button to switch between video, USB, a 5) Turn on/off video backup: Make sure the matrix is connected to the computer. Click the<br>
"Open" button next to the video backup to close or open the video backup.<br> **6.3-1 Switch operation**<br>
Click the switch button to sw

| ReleaseVer3.3.0(Feb 27 2018 16:47:58)                                                               |                  |                 |    |    |                               |                                                    |      |          |
|----------------------------------------------------------------------------------------------------|------------------|-----------------|----|----|-------------------------------|----------------------------------------------------|------|----------|
| 口<br>切换                                                                                             | KENSENCI         |                 |    |    |                               | 媒体信号管理平台<br>Cloud Media Signal Management Platform |      |          |
|                                                                                                    | import.          |                 |    |    |                               |                                                    |      |          |
| 场景                                                                                                  |                  |                 |    |    |                               |                                                    |      |          |
| Y<br>电视端<br>TV WALL                                                                                 | $10\,$           | 11              |    |    |                               |                                                    |      |          |
| 0                                                                                                   | 19               | 20              |    |    |                               |                                                    |      |          |
| 设置                                                                                                  | outport          |                 |    |    |                               |                                                    |      |          |
| * ™                                                                                                 |                  |                 |    |    |                               |                                                    |      |          |
|                                                                                                    | 10 <sub>10</sub> | 11              | 12 | 13 |                               | 15                                                 | 17   | 18       |
| 升级<br><sub>UPDATE</sub><br>m                                                                        | 19               | 20 <sub>2</sub> |    |    |                               |                                                    |      |          |
|                                                                                                    | function         | video           |    |    |                               | canoel                                             | take | ords and |
|                                                                                                    |                  |                 |    |    |                               |                                                    |      |          |
|                                                                                                    |                  |                 |    |    | Figure 6.3.3 Switch interface |                                                    |      |          |
|                                                                                                    |                  |                 |    |    |                               |                                                    |      |          |
| 6.3-2 Input and output card central control, resolution,                                            |                  |                 |    |    |                               |                                                    |      |          |
|                                                                                                    |                  |                 |    |    |                               |                                                    |      |          |
| name change and other operations                                                                    |                  |                 |    |    |                               |                                                    |      |          |
| 1) Input card : After double-clicking any input signal on the "SWITCH" interface and popping up     |                  |                 |    |    |                               |                                                    |      |          |
|                                                                                                    |                  |                 |    |    |                               |                                                    |      |          |
| the interface as shown in Figure 6.3.4, you can set this input signal . In the "control" column, we |                  |                 |    |    |                               |                                                    |      |          |
| can control the equipment such as the camera which connected to the card (this function needs to    |                  |                 |    |    |                               |                                                    |      |          |

**1**<br> **1**<br> **1**<br> **1Figure 6.3.3 Switch interface**<br> **10)**<br> **11Input card interface and other operations**<br> **11 Input card :After double-clicking any input signal on the "SWITCH" interface and popping up<br>
the interface as** Figure 6.3.3 Switch interface<br> **6.3-2 Input and output card central control, resolution,**<br> **name change and other operations**<br>
1) Input card : After double-clicking any input signal on the "SWITCH" interface and popping up Figure 6.3.3 Switch interface<br> **6.3-2 Input and output card central control, resolution,**<br> **name change and other operations**<br>
1) Input card : After double-clicking any input signal on the "SWITCH" interface and popping up Figure 6.3.3 Switch interface<br> **6.3-2 Input and output card central control, resolution,**<br> **rame change and other operations**<br> **ask the double-clicking any input signal** on the "SWITCH" interface and popping up<br>
the interf **6.3-2 Input and output card central control, resolution,**<br>**in Tame 11). Input card :** After double-clicking any input signal on the "SWITCH" interface and popping up<br>the interface as shown in Figure 6.3.4, you can set thi **6.3-2 Input and output card central control, resolution,**<br> **name change and other operations**<br> **1) Input card**: After double-clicking any input signal on the "SWITCH" interface and popping up<br>
the interface as shown in F

| ReleaseVer4.0.0(Mar 30 2018-15:56:45)                                                                |                                                                                                    |                                                                                                    |                                                                                                 |                               |
|----------------------------------------------------------------------------------------------------|----------------------------------------------------------------------------------------------------|----------------------------------------------------------------------------------------------------|-------------------------------------------------------------------------------------------------|-------------------------------|
| 乜<br>切换<br>switch                                                                                    |                                                                                                    |                                                                                                    | 云媒体信号管理平台                                                                                       |                               |
| 场景<br>SCENCE<br>电视墙<br>设置<br>SETUP<br>$\cancel{\mathcal{X}}$<br>工具<br>TOOL<br>升级<br>$\ddot{\bullet}$ | <b>INPUT20</b><br>inport_center_contorl<br>dev_baud<br>115200<br>hex<br>-3D_DEV<br>$\mathbf{u}\mathbf{p}$<br>right<br>left.<br>home<br>$\pm$<br>down<br>$\overline{\phantom{a}}$<br>BOOL DEV<br>$^{\circ}$<br>on | inport_video_contorl<br>signal_source<br>$\left\vert \cdot \right\vert$<br>$+$<br>brightness<br>$\boxed{\bullet}$<br>$+$<br>contrast<br>$  -  $<br>saturation<br>$\pm$<br>$\left\vert \psi_{\pm}\right\rangle$<br>$+$<br>hue<br>video<br>neeting node<br>neeting inage | phone_config<br>dial<br>hangup<br>$-0SD$<br>content<br>location y<br>fuction<br>take<br>rename  | 18                            |
| 插件<br>PLUGINS<br>    音频处理器                                                                           | take<br>function<br>20<br>video                                                                                                    | reset                                                                                                    | take<br>cancel<br>apply<br>take<br>CONNECT<br>COMMAND<br>RESPOND                                | 18<br>return<br><b>STATUS</b> |
|                                                                                                    |                                                                                                    |                                                                                                    | Figure 6.3.4 Input central control, resolution, name change and other operations                |                               |
|                                                                                                    |                                                                                                    |                                                                                                    | 2) Output card: After you double-click any output signal on the "SWITCH" interface and pop up   |                               |
|                                                                                                    |                                                                                                    |                                                                                                    | the interface as shown in Figure 6.3.5, you can set this output signal of the channel. In the   |                               |
|                                                                                                    |                                                                                                    |                                                                                                    | "control" column, we can control the devices, such as the camera which the card is connected to |                               |
|                                                                                                    |                                                                                                    |                                                                                                    | (this function requires the supplier of the equipment to request relevant information. The      |                               |
|                                                                                                    |                                                                                                    |                                                                                                    | format of the command transmission is shown in Table 1). In the "Video Control" column, we      |                               |
|                                                                                                    |                                                                                                    |                                                                                                    | can choose the output resolution supported by the card and adjust the brightness, contrast,     |                               |

(**this function requires the supplier of the equipment of the equipment of the equipment control, the supplier of the equipment of the existing of the extension requires the supplier of the equipment of the equipment of th format of the command transmission is shown in Table 1). In the "Video Control" column, we show the command transmission is shown in Table 1). In the "Video Control" column, we can control the devices such as the camera w** France Can choose the output resolution supported by the card and adjust the brightness, contrast, and a supported by the card and adjust the card in the "Control" column, we can control the devices ,such as the camera whi Figure 6.3.4 Input central control, resolution, name change and other operations<br>
2) Output card: After you double-click any output signal on the "SWITCH" interface and pop up<br>
the interface as shown in Figure 6.3.5, you Figure 6.3.4 Input central control, reso<br>
2) Output card: After you double-click any ou<br>
the interface as shown in Figure 6.3.5, you can<br>
"control" column, we can control the devices ,s<br>
(this function requires the suppli

| ReleaseVer4.0.0(Mar 30 2018-15:56:45)<br>ᇫ<br>切换<br>switch<br>IJ<br>OUTPUT11<br>场景<br>SCENCE<br>outport_center_contorl<br>dev_baud<br>115200<br>$\scriptstyle\star$<br>hex<br>$-30$ DEV<br>电视墙<br>TV WALL<br>$\mathrm{up}$<br>left<br>home<br>right<br>设置<br>SETUP<br>down<br>$+$<br>$\overline{\phantom{a}}$<br>$\blacktriangledown$<br>工具<br>Tool<br>BOOL_DEV<br>$^{\circ}$ ff<br>$_{\mathrm{on}}$<br>升级<br><sub>UPDATE</sub><br>take<br>插件<br>PLUGINS | $-x$<br>元牌休信会管理亚会<br>$\overline{\mathbf{x}}$<br>outport_video_contorl<br>phone_config<br>resolution<br>color_space<br>A<br>aspet_ratio<br>dial<br>hangup<br>inage<br>meeting<br>video<br>meeting_mode<br>$-tv\_wall$<br>18<br>offset<br>٠<br>brightness<br>$\pm$<br>÷.<br>positive<br>row<br>$\overline{\phantom{a}}$<br>$\mathrm{up}$<br>$\,$ + $\,$<br>contrast<br>$\blacksquare$<br>col<br>negtive<br>down<br>$\equiv$<br>ie.<br>saturation<br>$\cdot$<br>$\pm$<br>ros_pos<br>col_pos<br>1eft<br>hue<br>$\sim$<br>$\pm$<br>$\overline{\phantom{a}}$<br>zoom<br>right.<br>reset<br>reset<br>save<br>$\omega$<br>$\pm$<br>$\overline{\phantom{a}}$<br>$\overline{9}$<br>OSD<br>rename<br>content<br>18<br>location<br>Y<br>take<br>fuction<br>take |
|----------------------------------------------------------------------------------------------------|----------------------------------------------------------------------------------------------------|
| function<br>     音频处理器<br>video<br>active<br>٠                                                                                                    | all<br>take<br>apply<br>cancel<br>return<br>COMMECT<br>COMMAND<br>RESPOND<br><b>STATUS</b>                                                                                                    |
|                                                                                                    | Figure 6.3.5 output card central control, resolution, name change and                                                                                                    |

SMC100/2<br> **6.3-3 Scene save operation**<br>
Click the "VIEW" button to pop up the interface as shown in Figure 6.3.6. On the<br>
of the interface, click on the scenes you want to save in numbers 1 to 12. Press the "Sz SMC100/200/400/800<br> **Click the "VIEW" button to pop up the interface as shown in Figure 6.3.6. On the right side<br>
interface, click on the scenes you want to save in numbers 1 to 12. Press the "SAVE" button<br>
ove the current** SMC100/200/400/800<br> **6.3-3 Scene save operation**<br>
Click the "VIEW" button to pop up the interface as shown in Figure 6.3.6. On the right side<br>
of the interface, click on the scenes you want to save in numbers 1 to 12. Pre SMC100/200/400/800<br> **6.3-3 Scene save operation**<br>
Click the "VIEW" button to pop up the interface as shown in Figure 6.3.6. On the right side<br>
of the interface, click on the scenes you want to save in numbers 1 to 12. Pre SMC100/20<br> **6.3-3 Scene save operation**<br>
Click the "VIEW" button to pop up the interface as shown in Figure 6.3.6. On the of the interface, click on the scenes you want to save in numbers 1 to 12. Press the "SA'<br>
to move

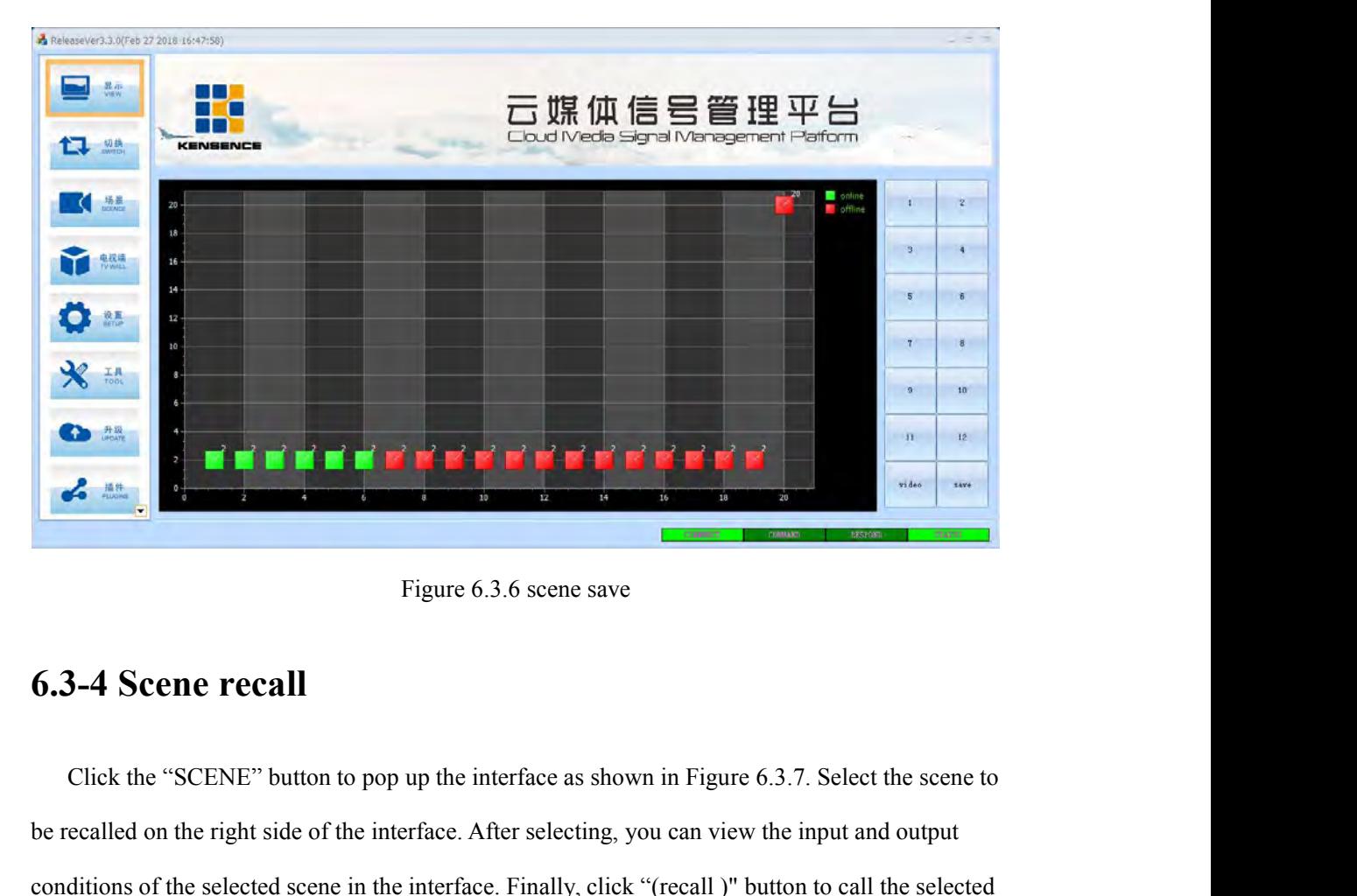

**be recall Example 1.1** Figure 6.3.6 scene save<br> **be recalled on the right side of the interface. After selecting, you can view the input and output<br>
conditions of the selected scene in the interface. After selecting, you** Figure 6.3.6 scene save<br> **6.3-4 Scene recall**<br>
Click the "SCENE" button to pop up the interface as shown in Figure 6.3.7. Select the scene to<br>
be recalled on the right side of the interface. After selecting, you can view t Figure 6.3.6 scene save<br> **6.3-4 Scene recall**<br>
Click the "SCENE" button to pop up the interface as shown in Figure 6.3.7. Select the scene to<br>
be recalled on the right side of the interface. After selecting, you can view t

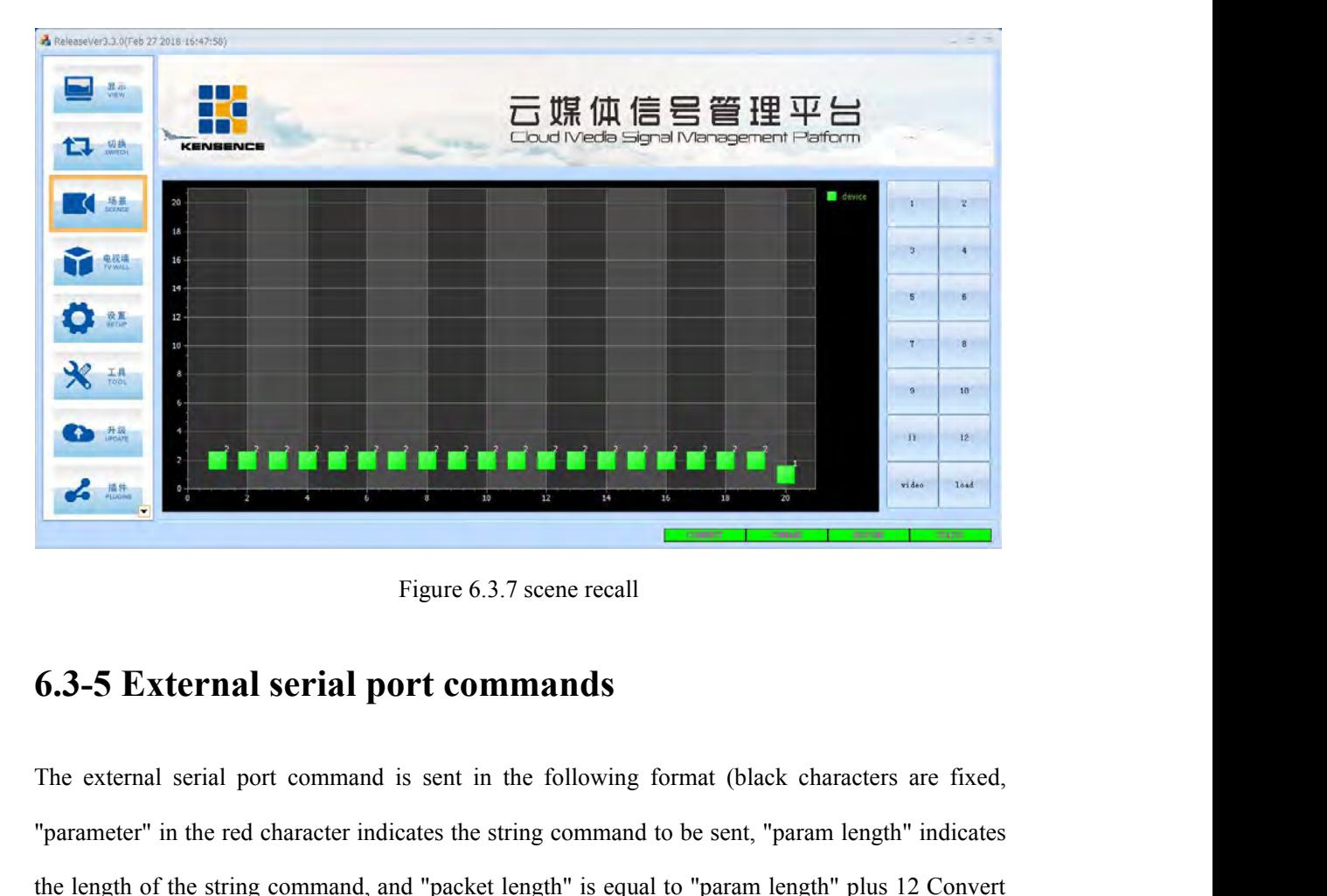

**External serial port commands**<br>The external serial port commands<br>The external serial port commands<br>"parameter" in the red character indicates the string command to be sent, "param length" indicates<br>the length of the stri Figure 6.3.7 scene recall<br> **6.3-5 External serial port commands**<br>
The external serial port command is sent in the following format (black characters are fixed,<br>
"parameter" in the red character indicates the string command Figu<br>
6.3-5 External serial port<br>
The external serial port command is se<br>
"parameter" in the red character indicates<br>
the length of the string command, and "p<br>
to hex)<br>
Synchroni<br>
Packet Packet

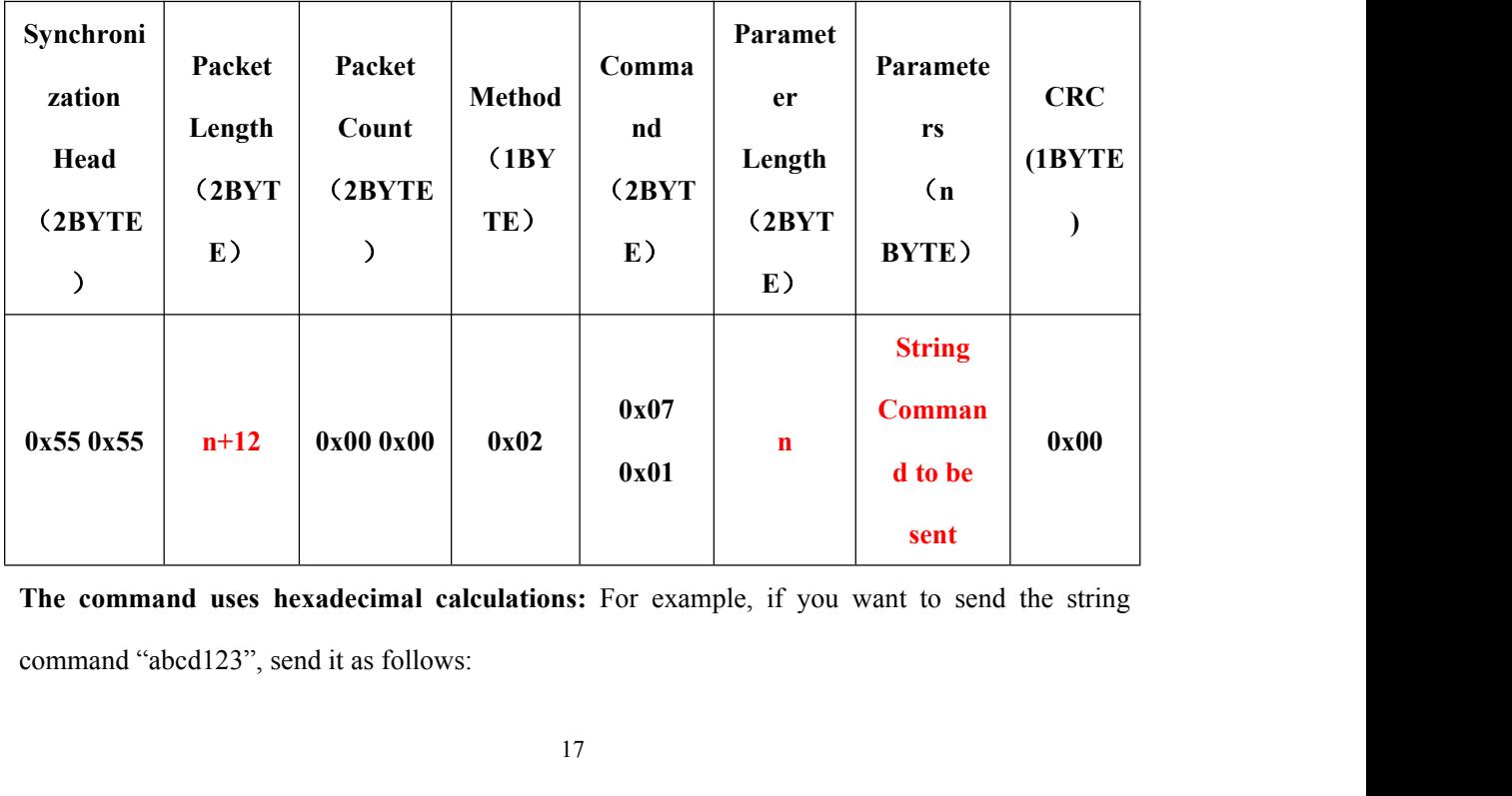

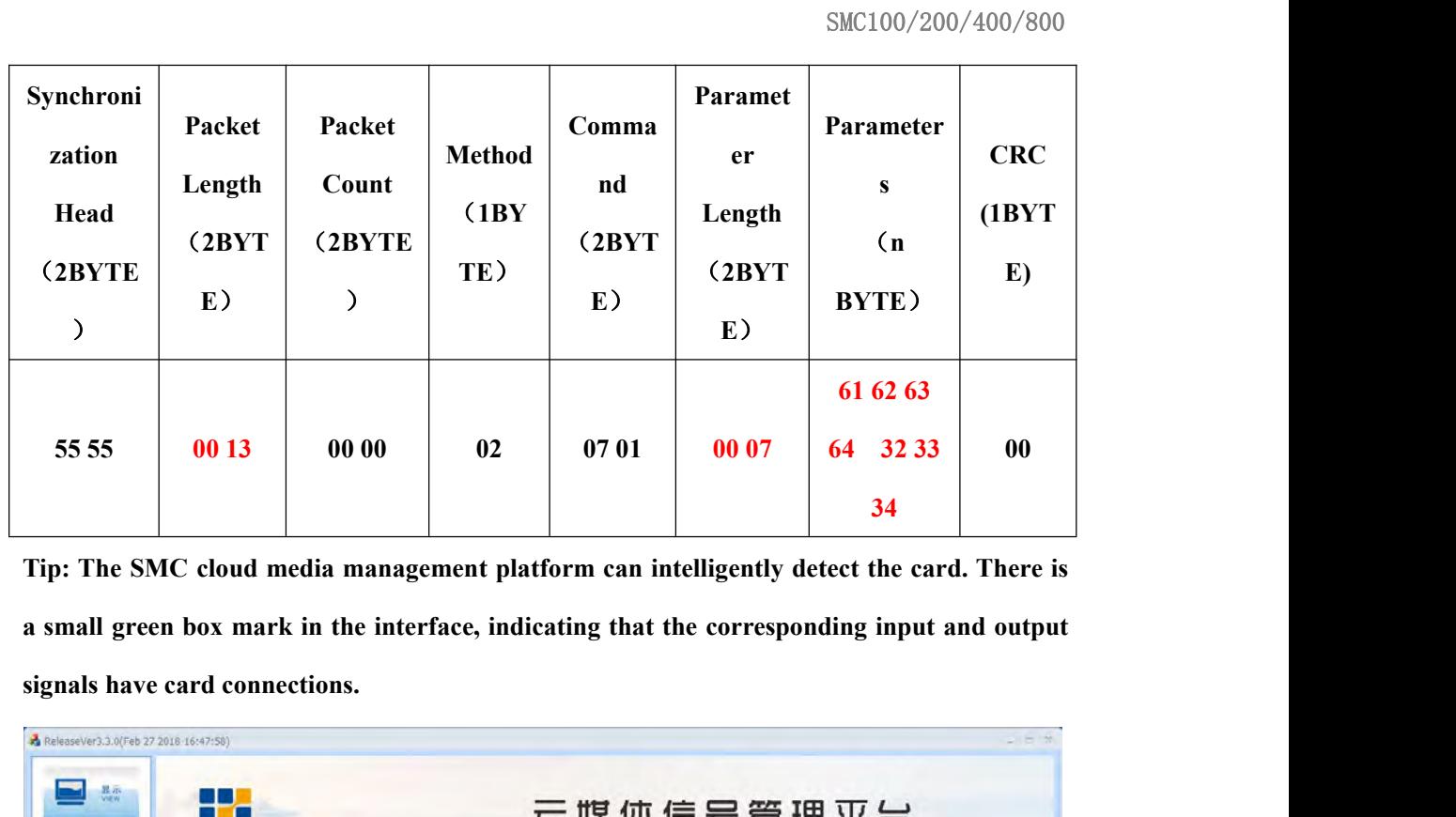

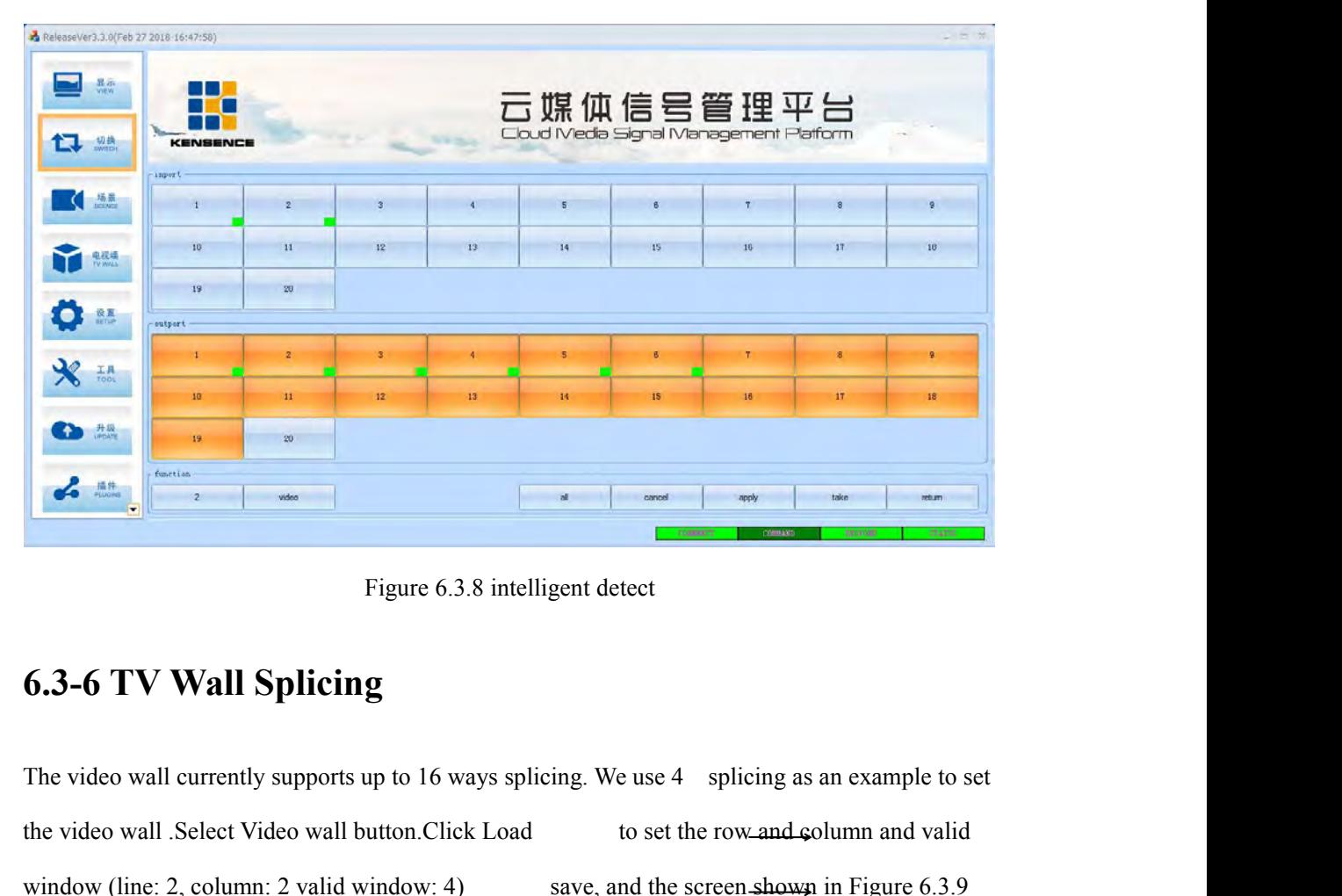

**Example 19 of the video wall Splicing**<br>
Figure 6.3.8 intelligent detect<br> **6.3-6 TV Wall Splicing**<br>
The video wall currently supports up to 16 ways splicing. We use 4 splicing as an example to set<br>
the video wall Select V Figure 6.3.8 intelligent detect<br> **6.3-6 TV Wall Splicing**<br>
The video wall currently supports up to 16 ways splicing. We use 4 splicing as an example to set<br>
the video wall. Select Video wall button. Click Load<br>
to set the Figure 6.3.8 int<br> **6.3-6 TV Wall Splicing**<br>
The video wall currently supports up to 16 ways sp<br>
the video wall .Select Video wall button.Click Loa<br>
window (line: 2, column: 2 valid window: 4)<br>
will appear .

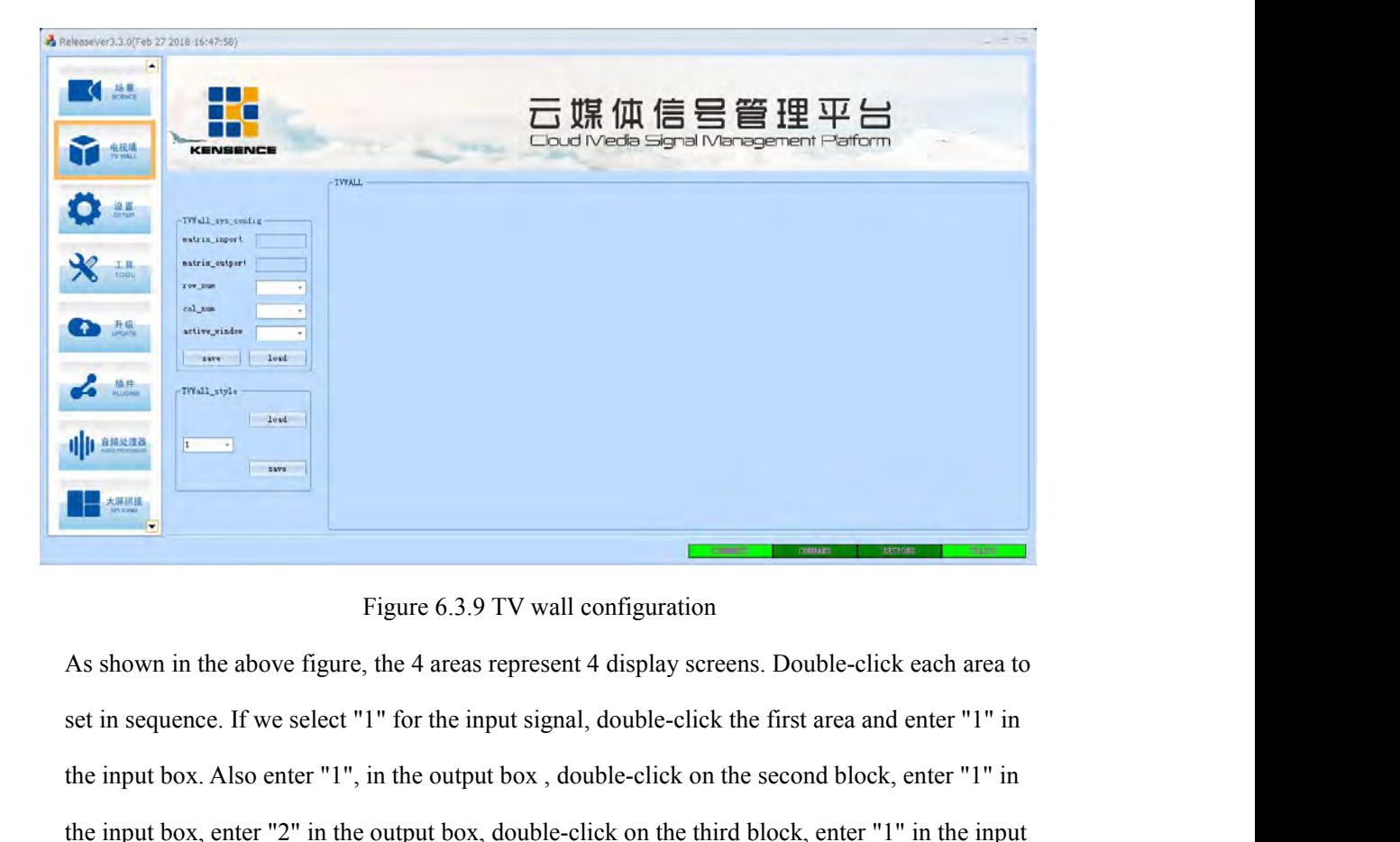

The state of the input box. Also enter "1" for the input signal, double-click the first area and enter "1" in the input box. Also enter "1", in the output box, double-click on the second block, enter "1" in the input box, Figure 6.3.9 TV wall configuration<br>
Eigure 6.3.9 TV wall configuration<br>
Set in sequence. If we select "1" for the input signal, double-click the first area and enter "1" in<br>
the input box. Also enter "1", in the output box Figure 6.3.9 TV wall configuration<br>As shown in the above figure, the 4 areas represent 4 display screens. Double-click each area to<br>set in sequence. If we select "1" for the input signal, double-click the first area and en Figure 6.3.9 TV wall configuration<br>As shown in the above figure, the 4 areas represent 4 display screens. Double-click each area to<br>set in sequence. If we select "1" for the input signal, double-click the first area and en As shown in the above figure, the 4 areas represent 4 displaset in sequence. If we select "1" for the input signal, double the input box. Also enter "1", in the output box, double-click on the input box, enter "2" in the

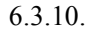

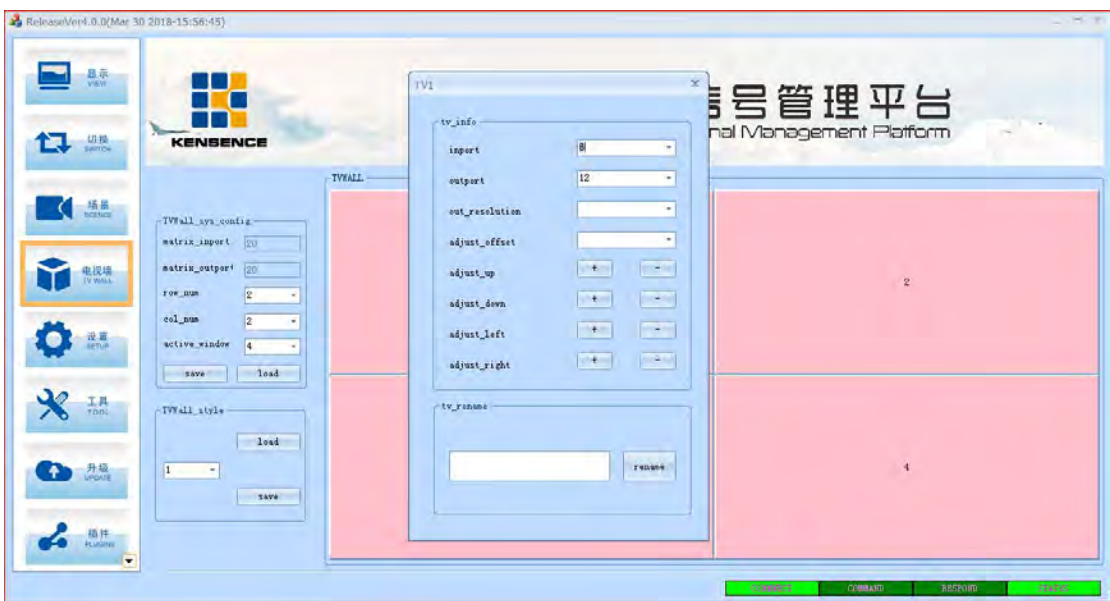

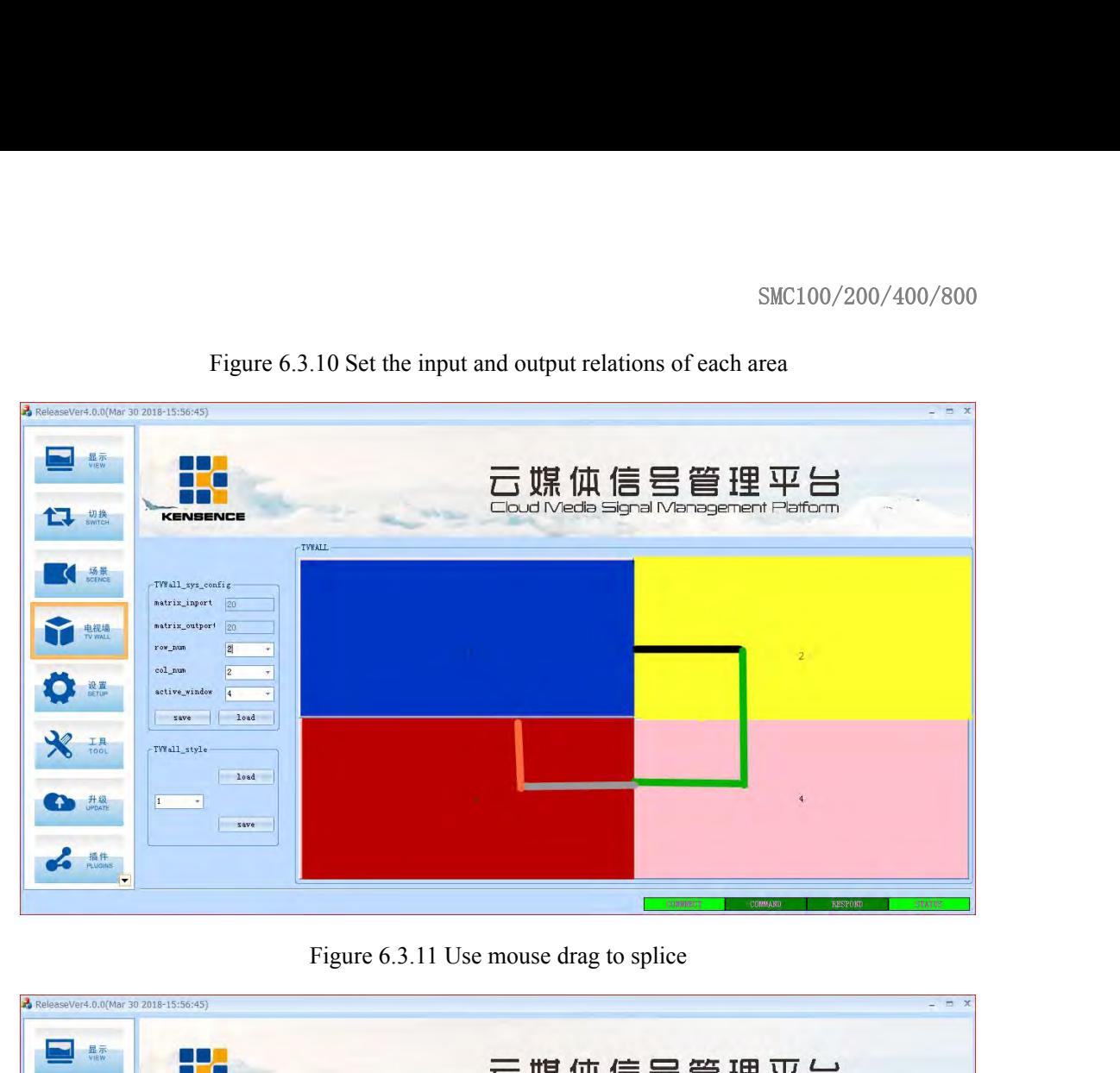

| ReleaseVer4.0.0(Mar 30 2018-15:56:45)                                   |                                                                                                    |                                                                                                  | $\blacksquare$                                                                                      |  |
|-------------------------------------------------------------------------|----------------------------------------------------------------------------------------------------|--------------------------------------------------------------------------------------------------|----------------------------------------------------------------------------------------------------|--|
| 显示<br>切换<br>SWTCH                                                       | KENSENCE                                                                                                    |                                                                                                  | 云媒体信号管理平台<br>Cloud Media Signal Management Platform                                                 |  |
|                                                                         |                                                                                                    | <b>TYWALL</b>                                                                                    |                                                                                                    |  |
| 场景<br>SCENCE                                                            | TVWall_sys_config<br>matrix_inport<br>20<br>matrix_outport 20<br>row_num<br>col_num<br>active_window<br>load<br>save |                                                                                                  | $\overline{2}$                                                                                      |  |
| $\mathcal{R}$<br>工具<br>TOOL<br>升级<br><sub>UPDATE</sub><br>插件<br>PLUGINS | TVWall_style<br>$1$ oad<br>1<br>- 6<br>save                                                                          | $\overline{3}$                                                                                   |                                                                                                    |  |
|                                                                         |                                                                                                    |                                                                                                  | COMMAND<br><b>RESPONT</b><br><b>CONTREC</b><br>STATIS                                               |  |
|                                                                         | 6.3-7 Upgrade equipment                                                                                              | Figure 6.3.12 Successful splicing                                                                |                                                                                                    |  |
|                                                                         |                                                                                                    | Select the upgrade button, click the drop-down button to select the serial port which            | connected to the matrix and the device to be upgraded, then double-click the upgrade file to select |  |
|                                                                         |                                                                                                    | the software to be upgraded, and then click to start the upgrade. After the upgrade is complete, |                                                                                                    |  |

Figure 6.3.12 Successful splicing<br>
Figure 6.3.12 Successful splicing<br>
Select the upgrade **equipment**<br>
Select the upgrade button, click the drop-down button to select the serial port which<br>
connected to the matrix and the d Figure 6.3.12 Successful splicing<br>
Figure 6.3.12 Successful splicing<br>
Select the upgrade equipment<br>
Select the upgrade button, click the drop-down button to select the serial port which<br>
connected to the matrix and the de Figure 6.3.12 Successful<br> **6.3-7 Upgrade equipment**<br>
Select the upgrade button, click the drop-down button<br>
connected to the matrix and the device to be upgraded, the<br>
the software to be upgraded, and then click to start t Figure 6.3.12<br> **6.3-7 Upgrade equipment**<br>
Select the upgrade button, click the drop-<br>
connected to the matrix and the device to be u<br>
the software to be upgraded, and then click to<br>
confirm and restart the<br>
device .

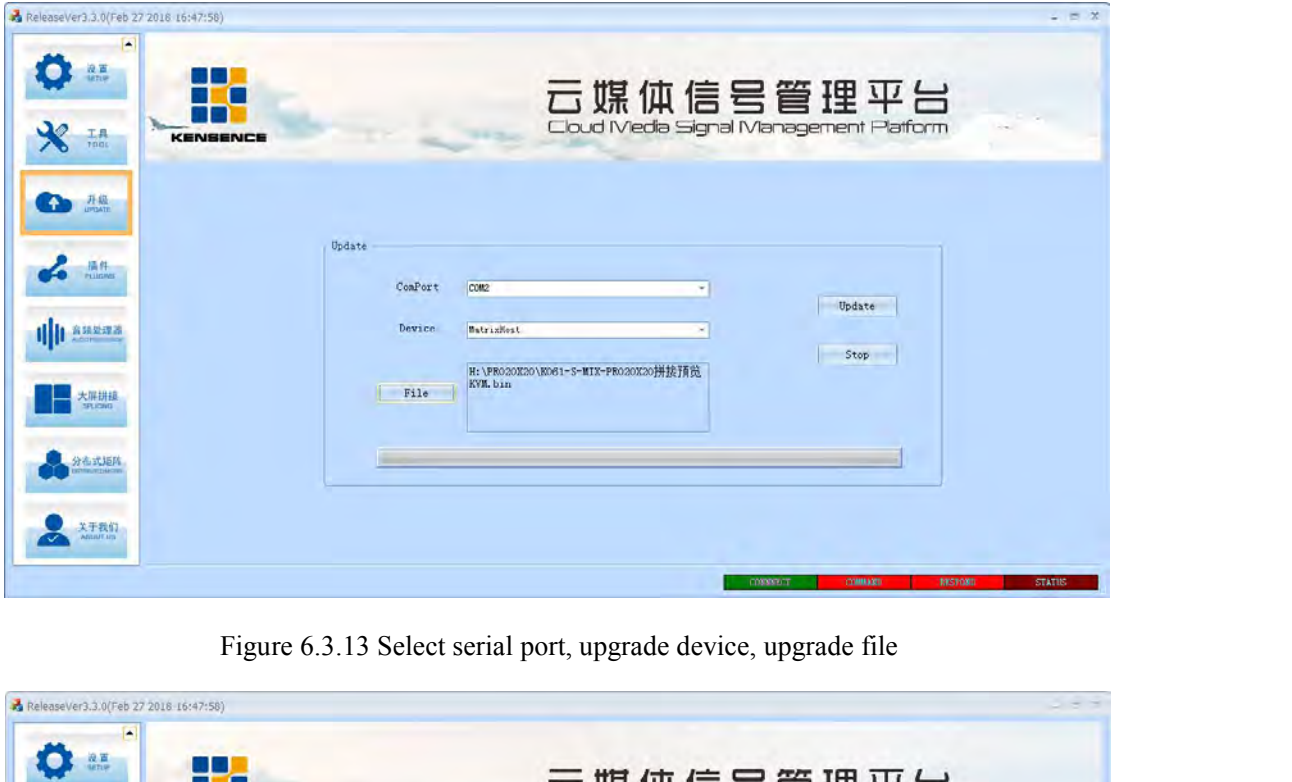

| 云媒体信号管理平台<br>Cloud Media Signal Management Platform<br>$\bm{\mathcal{R}}$<br>$T_{\text{max}}$<br>KENSENCE<br>œ<br>开级<br>Update<br>control<br>ComPort<br>$\sim$<br>Update<br>update completed!<br><b>Device</b><br>    高频处理器<br>Stop                                                |
|----------------------------------------------------------------------------------------------------|
|                                                                                                    |
| 拼接預览<br>神定<br>File<br>大屏拼接<br>光式矩<br>关于我们                                                                                                    |
| THILLAST<br>EESEDE<br><b>STATH</b><br>Figure 6.3.14 Successful upgrade                                                                                                    |
| 6.3-8 Add a plugin                                                                                                    |
| Users can add some common tools by themselves; first, the user needs to put the tools they<br>want to add in the root folder of the Plugins folder, and then open the sys_config.ini file and add<br>the path after PLUGINS_LIST=. Example PLUGINS_LIST=\\Plugins\\SplicerControl\ |

**Example 10.3.14 Successful upgrade**<br> **6.3-8 Add a plugin**<br>
Users can add some common tools by themselves; first, the user needs to put the tools they<br>
want to add in the root folder of the Plugins folder, and then open th Trigure 6.3.14 Successful upgrade<br>
5.3-8 Add a plugin<br>
Users can add some common tools by themselves; first, the user needs to put the tools they<br>
want to add in the root folder of the Plugins folder, and then open the sys Splicer.exe+\\Plugins\\sto-isp-15xx-v6.75.exe, save and open the software as shown in Figure 2, 2 plug-ins have been added. Figure 6.3.14 Successful<br> **6.3-8 Add a plugin**<br>
Users can add some common tools by themselves; fir<br>
want to add in the root folder of the Plugins folder, and the<br>
the path after PLUGINS\_LIST=. Example PLUGINS\_LIS<br>
\Splicer

| ReleaseVer3.3.0(Feb 27 2018 16:47:58)                |                                                                                                   | $-7x$              |
|------------------------------------------------------|---------------------------------------------------------------------------------------------------|--------------------|
| $\boldsymbol{\varkappa}$<br>$T_{\text{max}}$         | 云媒体信号管理平台<br>KENSENCE                                                                             |                    |
| 升级<br>œ                                              | -Plugin_List                                                                                      |                    |
| ፌ<br>$m +$<br>     自動放送器                             | <b>Splicer</b>                                                                                    |                    |
| 大屏拼接                                                 |                                                                                                   |                    |
|                                                      | ste-isp-15xx-v6.75                                                                                |                    |
| 关于我们                                                 | <b>CURRENT</b><br><b>COMMAND</b>                                                                  | RESERVE<br>ctarus. |
|                                                      | Figure 6.3.15 Plug-in was added successfully                                                      |                    |
|                                                      | <b>6.3-9 Distributed Matrix Function</b>                                                          |                    |
|                                                      | Connect this unit with the encoder and decoder to the network switch. Refresh the list to see     |                    |
| switch. As shown in Figure 6.3.16                    | the IP of the encoder and decoder. To switch, just select the encoder and decoder IP and click to |                    |
| ReleaseVer3.3.0(Feb 27 2018 16:47:58)<br><b>SANT</b> |                                                                                                   | $= 5 x$            |

Figure 6.3.15 Plug-in was added succes<br>
6.3-9 Distributed Matrix Function<br>
Connect this unit with the encoder and decoder to the netwo<br>
the IP of the encoder and decoder. To switch, just select the enco<br>
switch. As shown

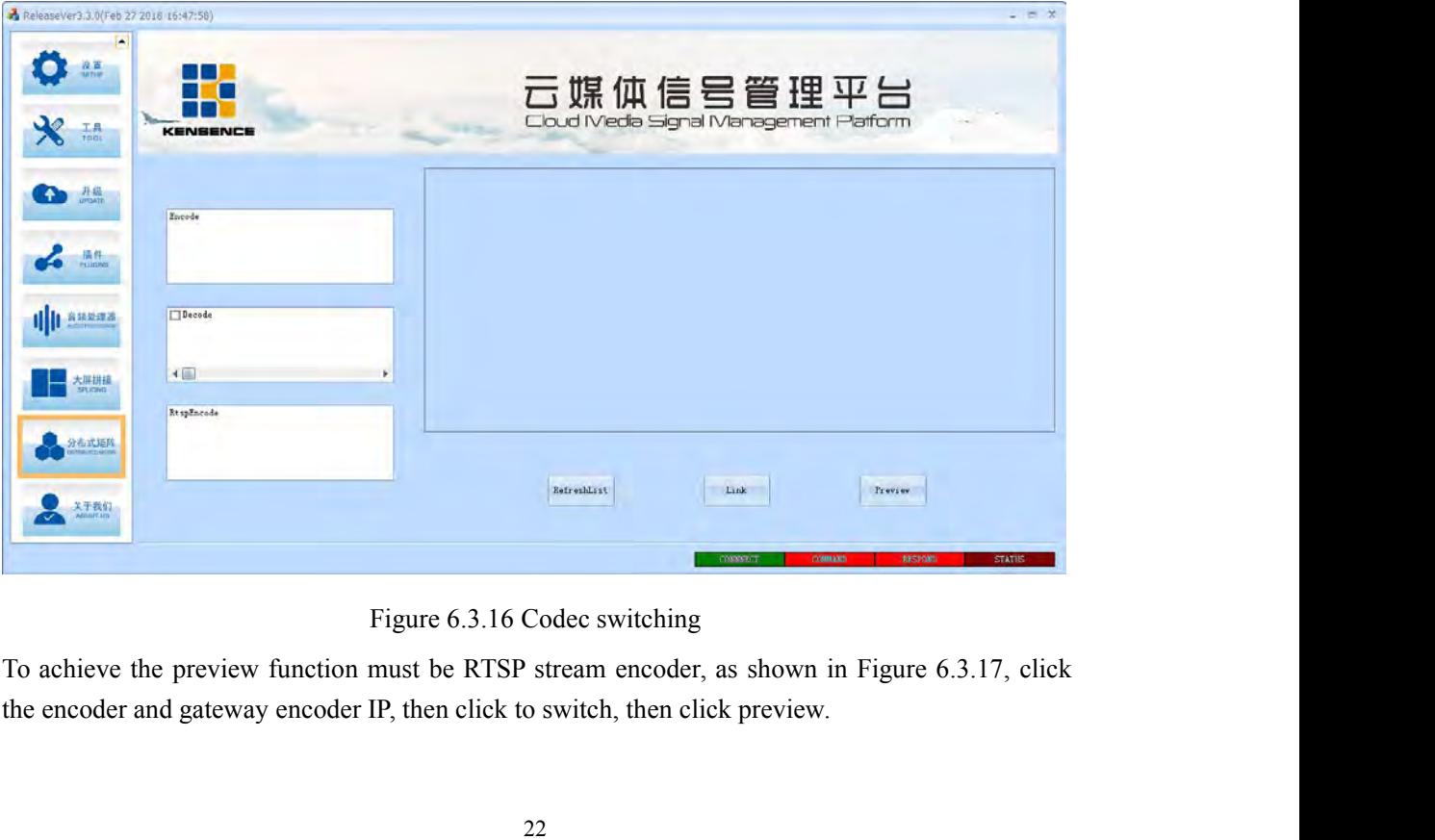

![](_page_25_Picture_1.jpeg)

here.

## SMC100/200/400/800<br> **7. Communication protocol and control**<br> **instruction code**<br> **Communication protocol:** (baud rate 115200, data bit 8, stop bit 1, parity bit)<br> **Type** Control Command SMC100/200/400/800<br> **Communication code**<br> **instruction code**<br>
munication protocol: (baud rate 115200, data bit 8, stop bit 1, parity bit)<br> **i** Control Command<br> **instruction Code**<br> **i** Control Command<br> **i** Function Descript SMC100/200/400/800<br> **Communication code**<br>
Communication protocol: (baud rate 115200, data bit 8, stop bit 1, parity bit)<br>
Type Control Command<br>
Type Control Command<br>
aXb.take. switch the input of a way to the output of b w

![](_page_26_Picture_183.jpeg)

Remarks:

according to the controlled matrix, such as out of range. , as the command input error handling;<br>averagnly and the controlled matrix, such as out of range. , as the command input error handling;<br>the instruction are not sen 101.TAKE. USB switching<br>
savep[Y]. Splicing save command<br>
recallp[Y]. Splicing recall command<br>
Remarks:<br>
1, In the above table, a represents input and b represents output. The subscripts "1", "2", and "3" in<br>
the instructi Splicing save command<br>
splicing recall command<br>
Remarks:<br>
1, In the above table, a represents input and b represents output. The subscripts "1", "2", and "3" in<br>
the instruction are not sending characters. The numerical r Remarks:<br>
1, In the above table, a represents input and b represents outp<br>
the instruction are not sending characters. The numerical rang<br>
according to the controlled matrix, such as out of range., as the<br>
2, Punctuation 1, In the above table, a represents input and b represents output. The subscripts "1", "2", and "3" in<br>the instruction are not sending characters. The numerical ranges of a and b are determined<br>according to the controlled the instruction are not sending characters. The numerical ranges of a and b are determined<br>according to the controlled matrix, such as out of range., as the command input error handling;<br>2, Punctuation marks are all punctu

SMC100/200/400/800<br>3)The first input signal is switched to the third, 8th, 15th port output, send the command:<br>1X3,8,15.take.<br>4) Switch the 4th, 5th, and 6th input signals to the 21st, 25th, and 33rd port outputs and send

1X3,8,15.take.

SMC100/200/400/800<br>3)The first input signal is switched to the third, 8th, 15th port output, send the command:<br>1X3,8,15.take.<br>4) Switch the 4th, 5th, and 6th input signals to the 21st, 25th, and 33rd port outputs and send 3) The first input signal is switched to the third, 8t<br>1X3,8,15.take.<br>4) Switch the 4th, 5th, and 6th input signals to the<br>command: 4X21.5X25.6X33.take.<br>5) Switch all inputs and outputs in one-to-one corr<br>to 40) Send the c SMC100/200/400/800<br>3)The first input signal is switched to the third, 8th, 15th port output, send the command:<br>1X3,8,15.take.<br>4) Switch the 4th, 5th, and 6th input signals to the 21st, 25th, and 33rd port outputs and send 3) The first input signal is switched to the third, 8th, 15th port out<br>
1X3,8,15.take.<br>
4) Switch the 4th, 5th, and 6th input signals to the 21st, 25th, and<br>
command: 4X21.5X25.6X33.take.<br>
5) Switch all inputs and outputs 3) The first input signal is switched to the third, 8th, 15th port output, send the command:  $4X3,8,15$  take.<br>4) Switch the 4th, 5th, and 6th input signals to the 21st, 25th, and 33rd port outp command:  $4X21.5X25.6X33.$  S, 8, 15. take.<br>
S, 8, 15. take.<br>
S, witch the 4th, 5th, and 6th input signals to the 21st, 25th, and 33rd port outputs and send the<br>
mand: 4X21.5X25.6X33. take.<br>
S, witch all inputs and outputs in one-to-one correspondenc 4) Switch the 4th, 5th, and 6th input signals to the 21st, 25th, and 33rd port outprommand:  $4X21.5X25.6X33.$  take.<br>5)Switch all inputs and outputs in one-to-one correspondence (1 to 1, 2 to 2, 3 to<br>to 40) Send the comman

mand: 4X21.5X25.6X33.take.<br>witch all inputs and outputs in one-to-one correspondence (1 to 1, 2 to 2, 3 to 3 and so on to 40<br>0) Send the command: NXN.Take.<br>ave the current status command: save [Y].<br>Example: To save the cur "recall7." to 40) Send the command: NXN.Take.<br>
6)Save the current status command: save [Y].<br>
Example: To save the current status to the seventh storag<br>
7)Recall the stored unit instruction: recall [Y].<br>
Example: To recall the status we the current status command: save [Y].<br>
Example: To save the current status to the seventh storage unit, enter "save7."<br>
call the stored unit instruction: recall [Y].<br>
Example: To recall the status of the 7th storage uni The save the current status to the seventh storage unit, enter "save7."<br>
So recall the status of the 7th storage unit and configure the input/output status, enter<br>
off the buzzer:<br>
Buzzer on. Turn on the buzzer and hear th

### Buzzer off. Turn off the buzzer and you won't hear a beep when switching<br> **8. Version and production information**

![](_page_27_Picture_107.jpeg)